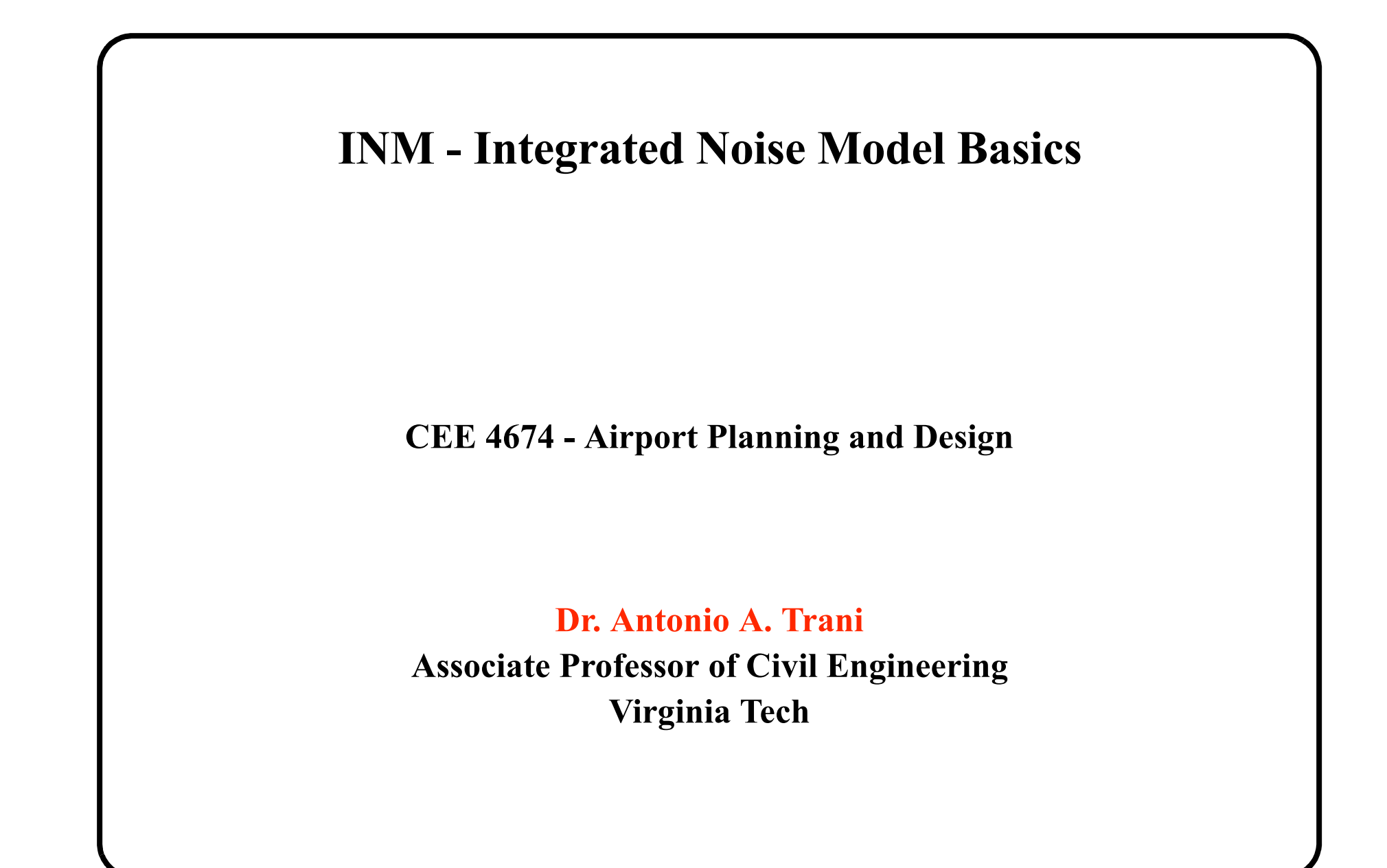

Copyright - A.A. Trani

# **Basics on INM**

- Developed by FAA Office of Energy and Environment and EPA
- The initial versions of INM was developed in FORTRAN and ported to the PC in 1982
- Newest version is 7.0 (runs on Windows XP or Vista OS)
- The model includes a good database (101 aircraft currently) to analyze civilian airports
- A similar model has been developed by the human factors group at Wright Patterson AFB to predict noise contours around military bases (NOISEMAP 6.1)

# **Justification for INM**

- After 1969 every transportation project (including airport upgrades and plans) require a detailed environmental study
- The only way to convey information to communities around an airport is to compute potential noise levels before constructing a facility
- Noise prediction is a tedious process for real airports as there are too many aircraft and tracks that need to be analyzed in determining the noise at a point on the ground

# **Inputs to INM**

- Airport characteristics (runways, orientation, etc.)
- Approach and departure profiles
	- + Procedural (aerodynamic based profiles)
	- + Fixed point profiles
- Flight tracks
	- + Approach
	- + Departure
	- + Touch-and-go
	- + Circling
	- + Overflights

# **Inputs to INM**

- Flight operations
	- + Numbers of aircraft assigned to each track
	- + Percent aircraft assigned to each track
	- + Runup operations (engine test operations)
- Noise Metric

+ Select among DNL, CNEL, NEF, TNEL, and 12 others.

# **INM Output**

- Noise contours (contours of equal values of a noise metric like DNL)
- Complex metric population point calculations (i.e. DNL level at a specific city block)
- Population living within a given complex noise metric (i.e., how many people live within DNL 55 contour)

# **Detailed Procedures for INM**

- 1) Open a New Case Study from the File menu
- 2) Select the airport in question in the Setup Window
- 3) Verify all runway data (including altitudes and displaced thresholds)
- 4) Go to the Aircraft Window to select all the aircraft to be modeled in your case study
- 5) Apply aircraft substitutions as needed
- 6) Select the noise metric to be used in the computational procedure (from Setup - Metrics menu)

# **Procedures (II)**

- 7) Add a Case from Setup-Cases menu
- 8) Define aircraft approach and departure tracks from the Tracks menu (select Input Graphics)
- 9) Define aircraft operations using the Acft menu (select Flight Ops...)
- 10) Run the case study using the Run menu
- Define the Grid Setup and Grid parameters used

11) Under Run Options (Run menu) select the noise metric desired and commit record

# **Procedures (III)**

12) To view the output create an output scenario from the Output menu (select Output Setup)

**•** If your plot is incomplete increase the grid size and modify the grid coordinates appropriately to increase the siae of the grid

NOTE: When entering data in INM always COMMIT records otherwise data is not saved

# **INM 7 Menus**

- Like many Windows applications INM has many pulldown menus to execute tasks (shown below)
- Each menu will be explained in detail later

Pull-down menus

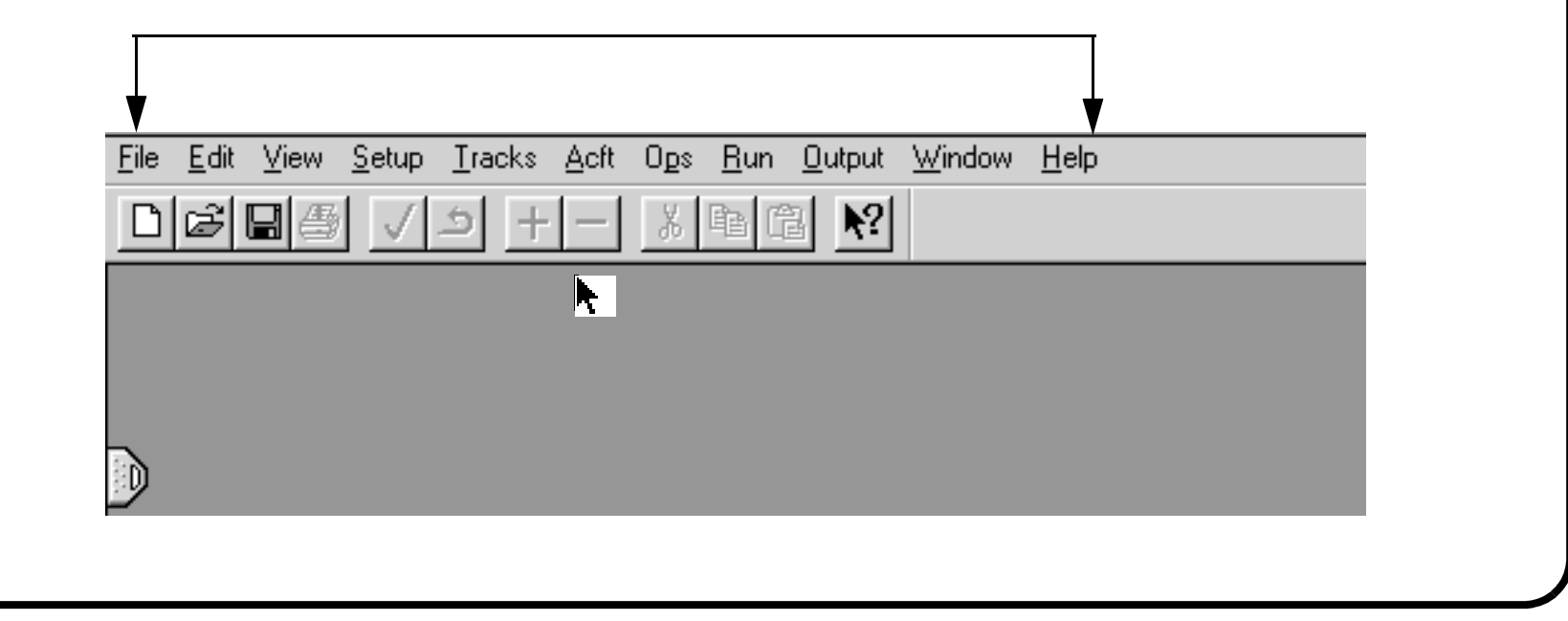

# **INM 7.0 Menus**

- **File** and **Edit** pull-down menus
- Use **File** to create new studies, save them and import/ export operations
- Use **Edit** to add, commit, cut and paste records File<br> **Edit Edit Edit**

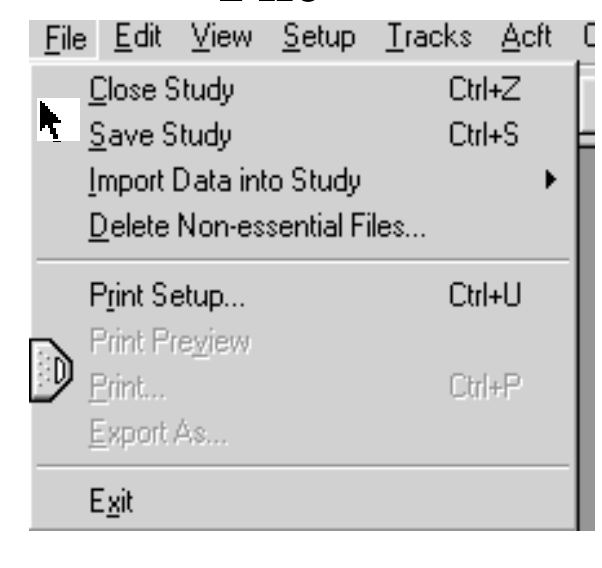

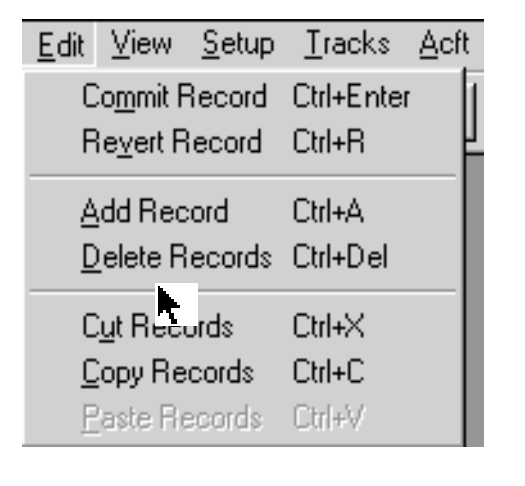

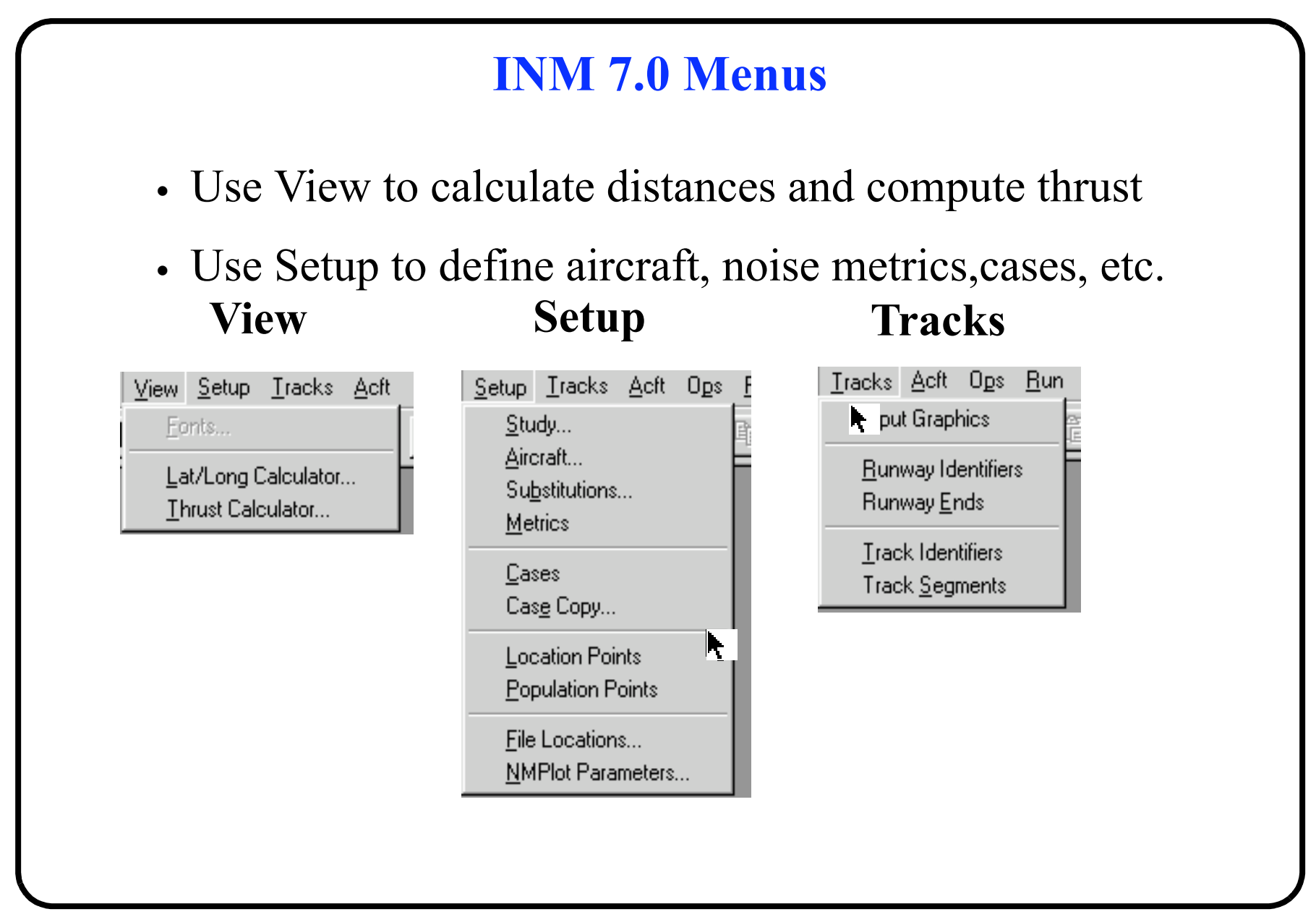

#### **INM 7.0 Menus (ACFT, OPS, RUN)** Define all aircraft and Noise-Distance-Power curves in INM. Also define flight operations (**Ops** Menu) Acft Ops Run Output **Acft**Aircraft **Substitutions** Noise Identifiers Noise Curves **Ops Run** Noise Graph... Profile Identifiers Run Output Window Progedural Profiles Ops Run Output Window H, **Fixed-Point Profiles** Grid ! up... Airport Operations... Profile Graphs... Run Options Group Percents... Flight Operations... Flap Coeffs Run Start... View Calculated Flights... Jet Coeffs Prop Coeffs Runup Operations... General Coeffs

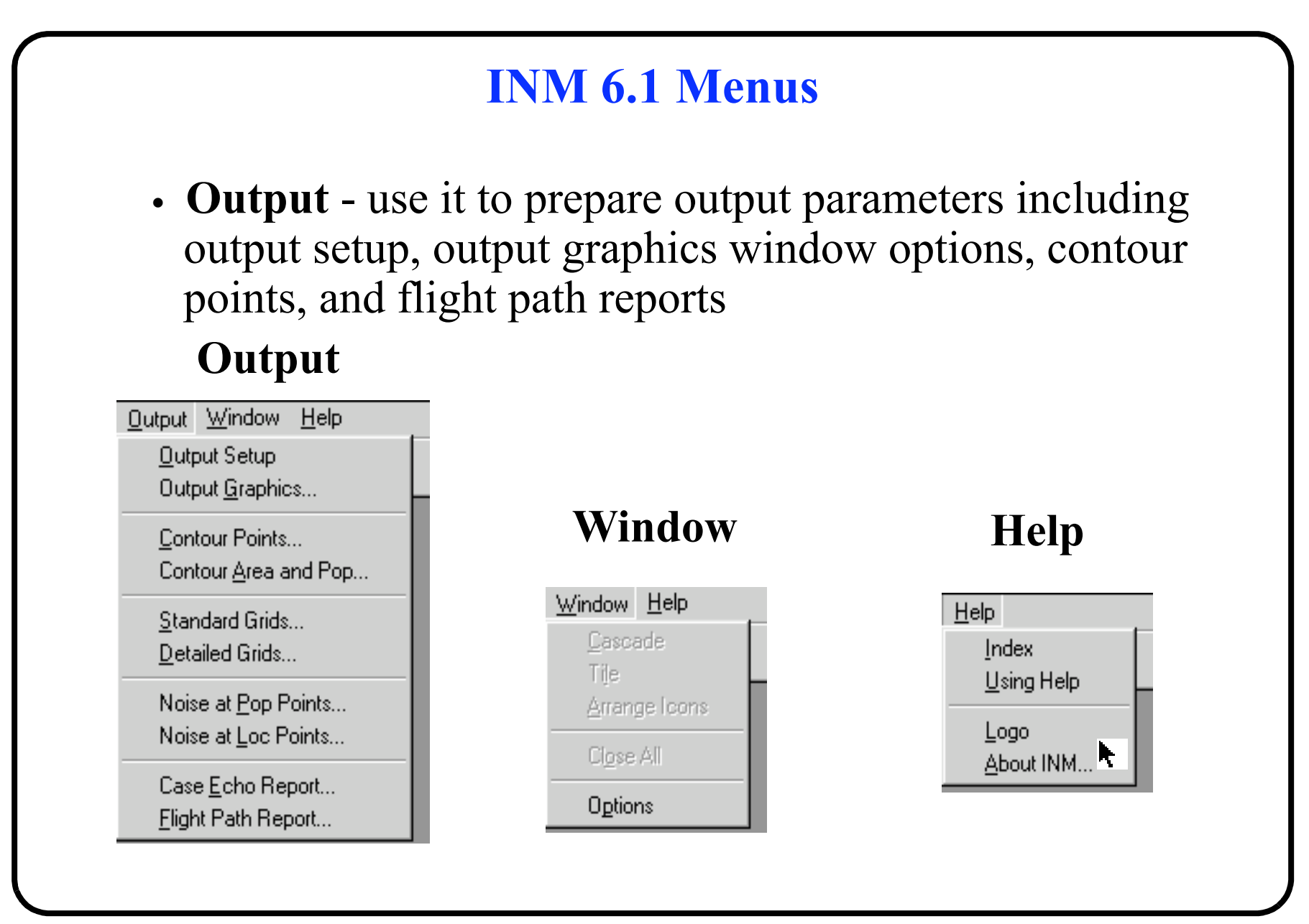

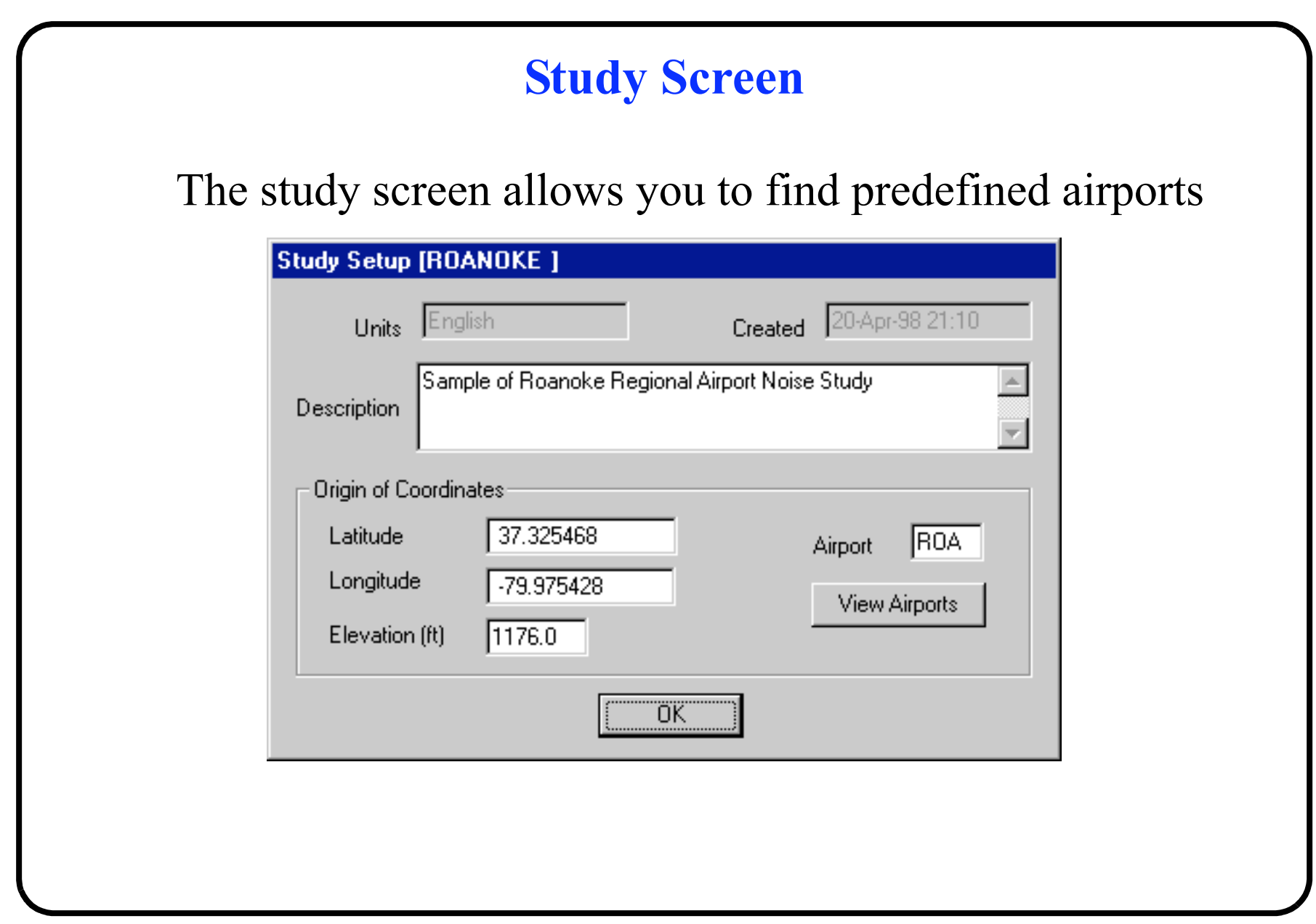

### **What if the Airport is not Contained in INM Database?**

- Define manually the runway end points
- **INM** will do the rest
- Runway ends are defined as latitude and longitude points
- Always check the latitute and longitude points of the runway selected. INM could have errors and thus it is your responsibility to check the inputs.

# **Defining Tracks in INM**

Three ways to do it:

- Interactive tracks (called P-tracks)
- Vector tracks (V-tracks)
- Tracks using radar data

Interactive tracks are defined using the computer mouse and only represent straight line segments. Use vector tracks are defined by arcs and straight line segments

**Only interactive** (p-tracks) can be dispersed to show more realistic flight path deviations.

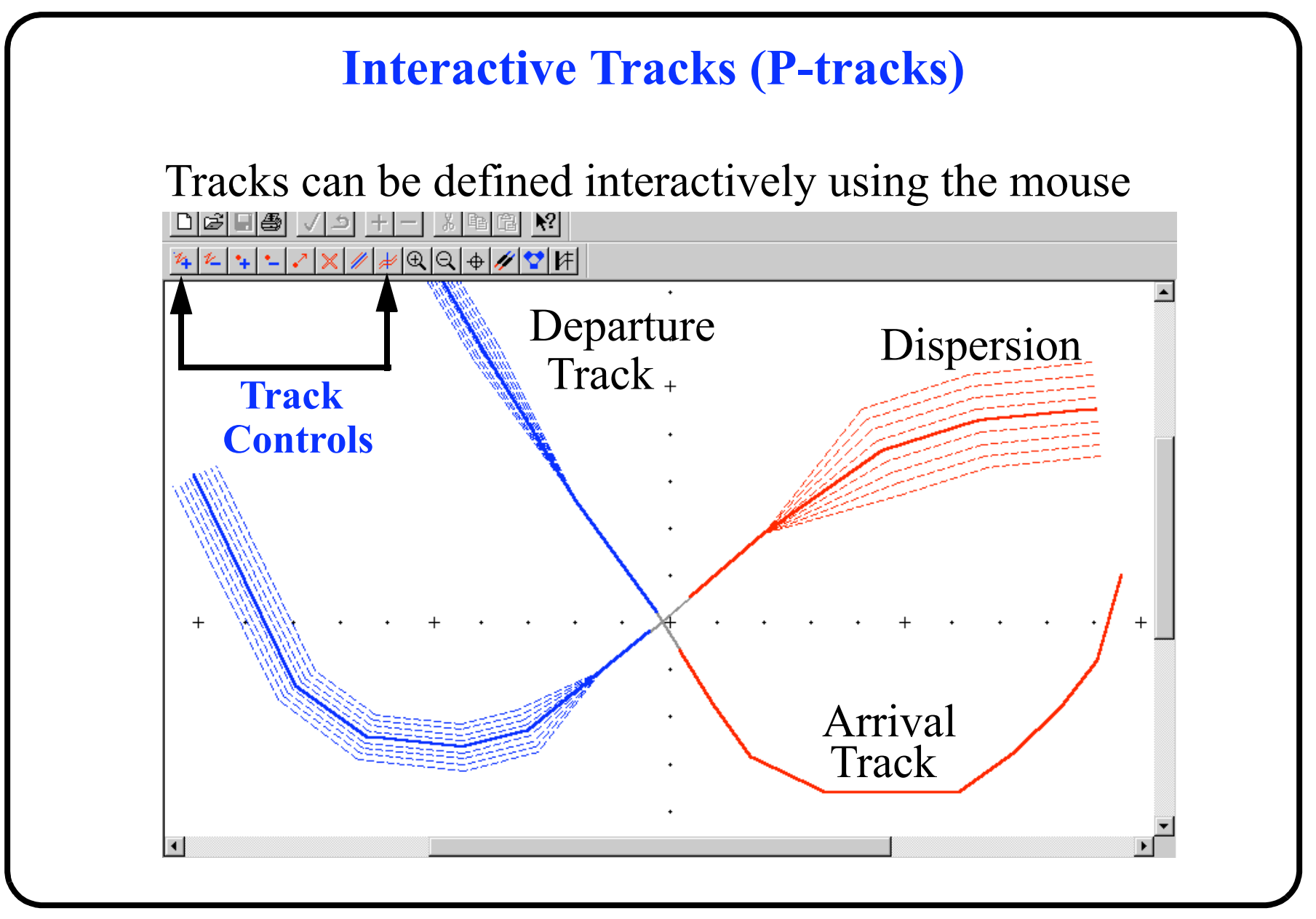

**Vector Tracks (V-Tracks)** Defined by a combination of straight line and arc segments To define a V-track select the ì Track Segmentsî from ì Tracksî pull-down menu

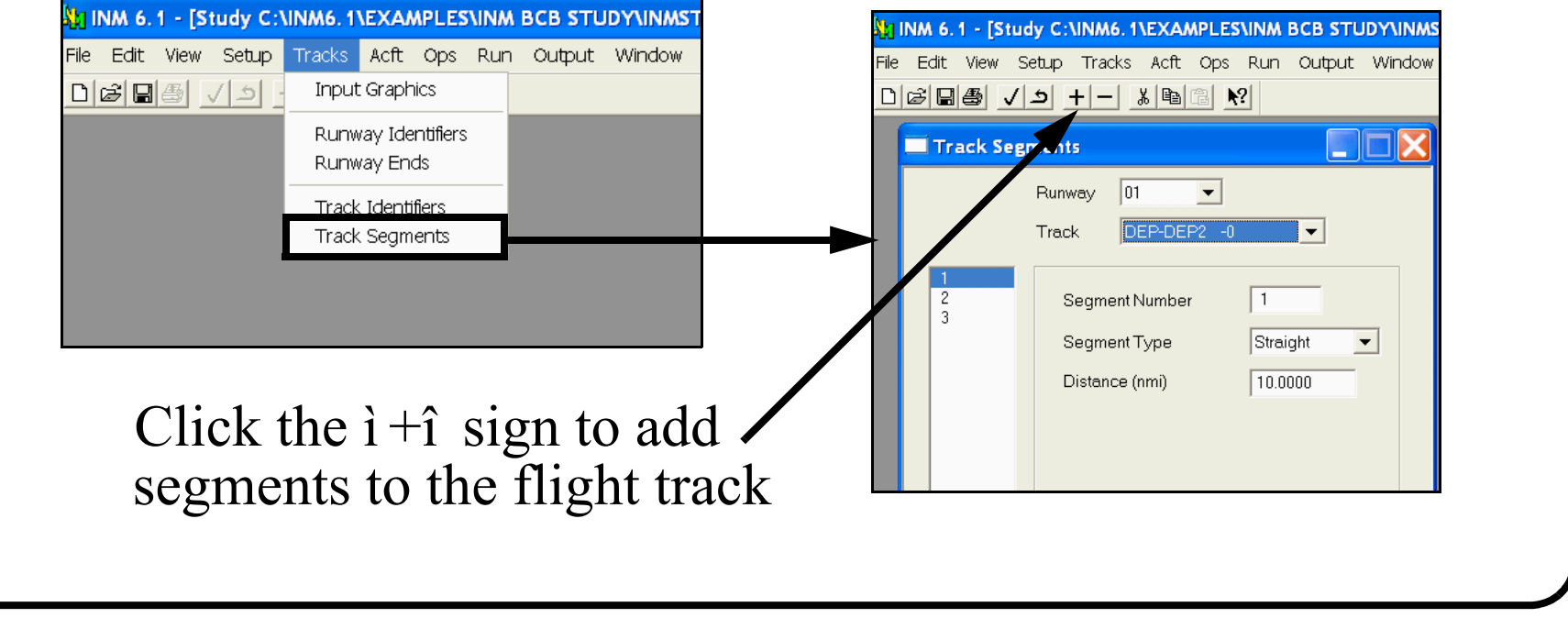

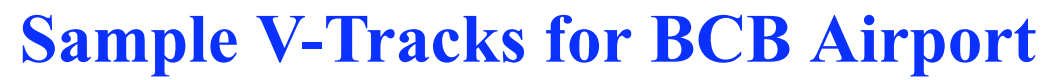

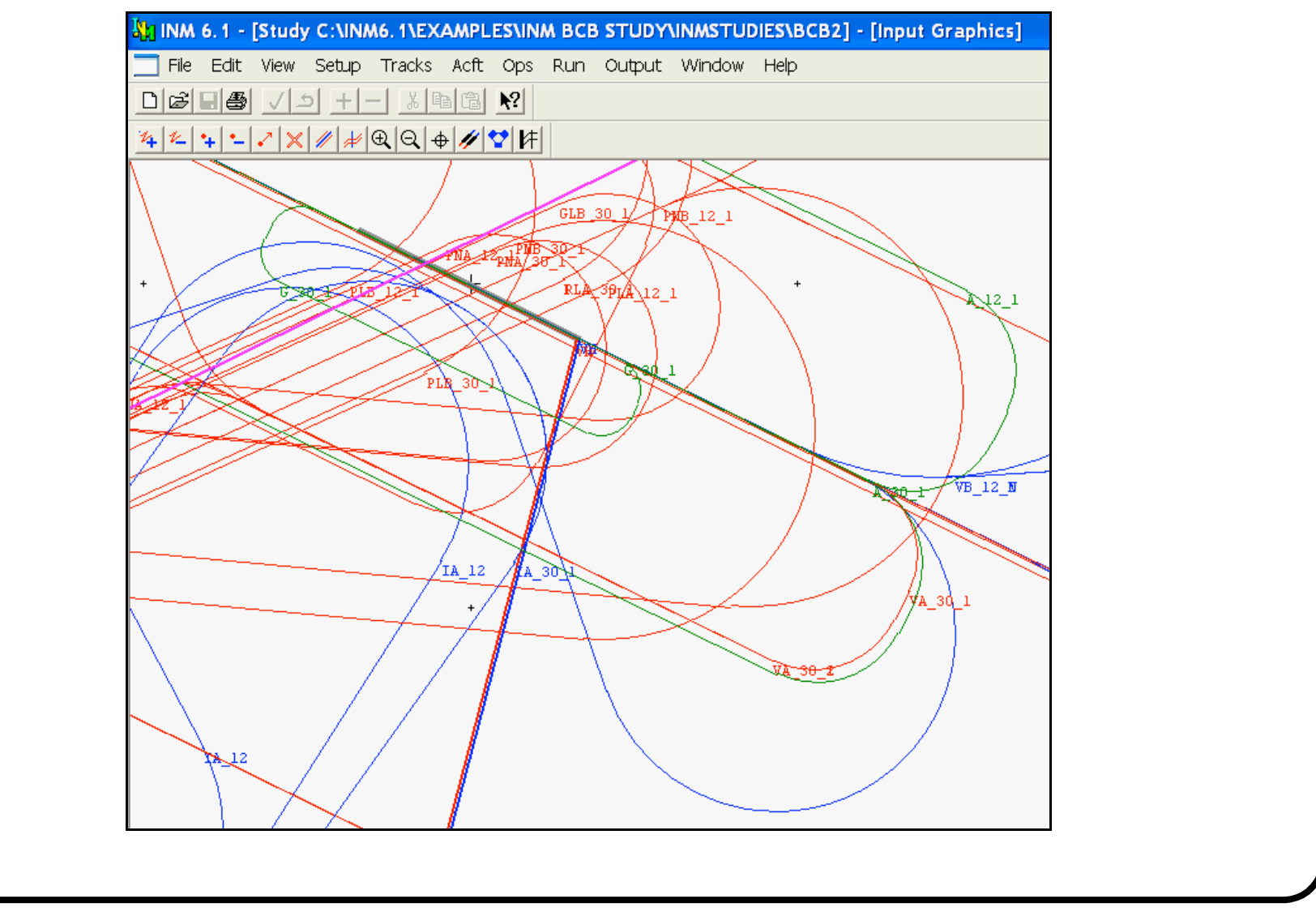

# **Summary of Tracks in INM**

Both procedures are acceptable in practice

Interactive tracks can be dispersed to show more realistic flight paths

Interactive tracks require many straight segments to represent a realistic aircraft turn

Vector tracks generally produce ì better lookingî contours (not necessarily more accurate)

# **Select the Analysis to be Carried Out**

INM 7.0 has more than a dozen noise metrics built-in

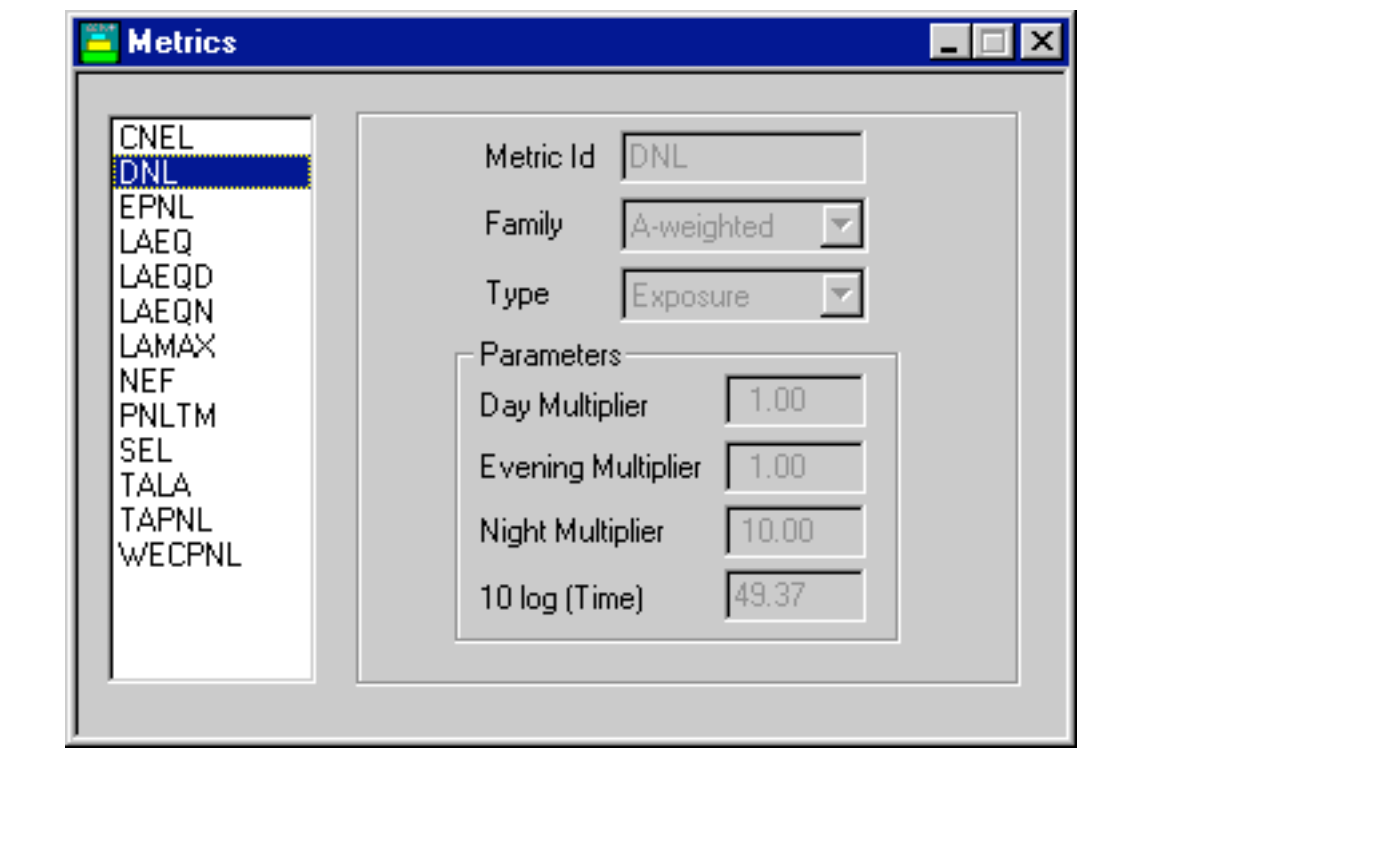

# **Runway End Definition**

Once an airport is defined runways can be edited interactively

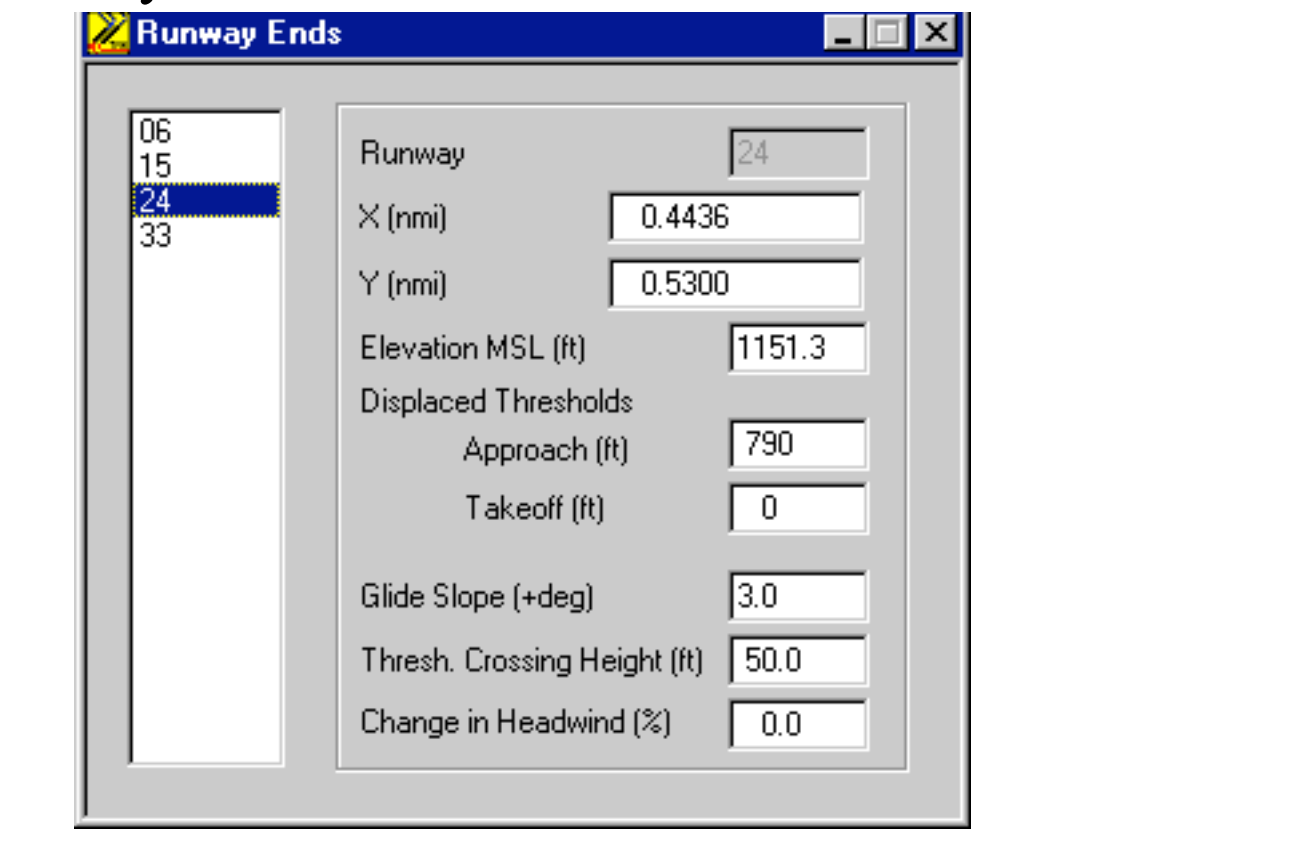

## **Aircraft Definition Window**

#### This window allows you to define the aircraft to be included in your study

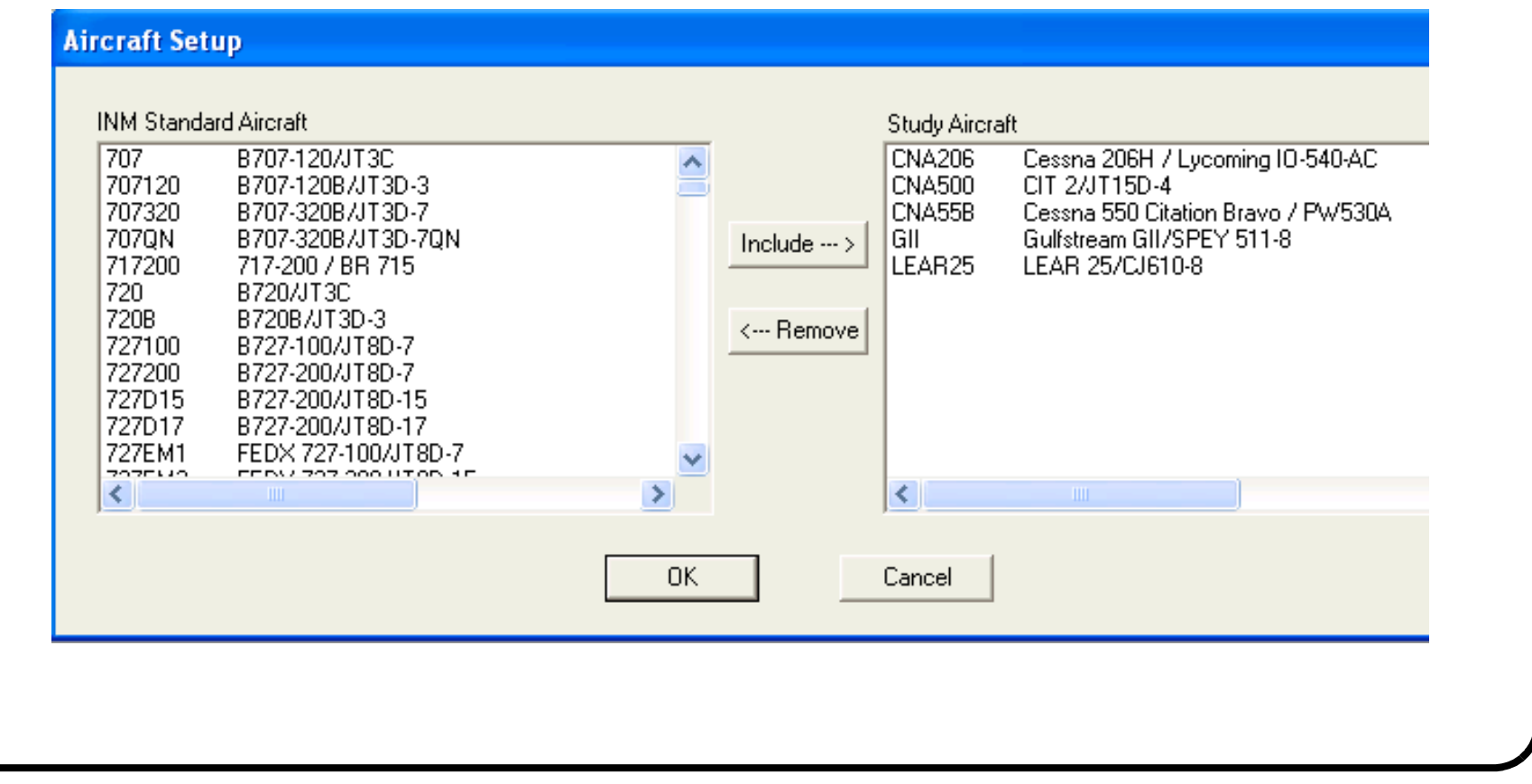

# **Noise Cases**

INM allows you to define various cases in a single run

Cases can be defined to understand individual noise contours of specific aircraft modeled

For example, below we show two cases defined as:

- + vlj\_citation\_bravo
- + single\_engine\_piston
- Each case represents two aircraft populations that will be executed individually
- Each case should have a corresponding output

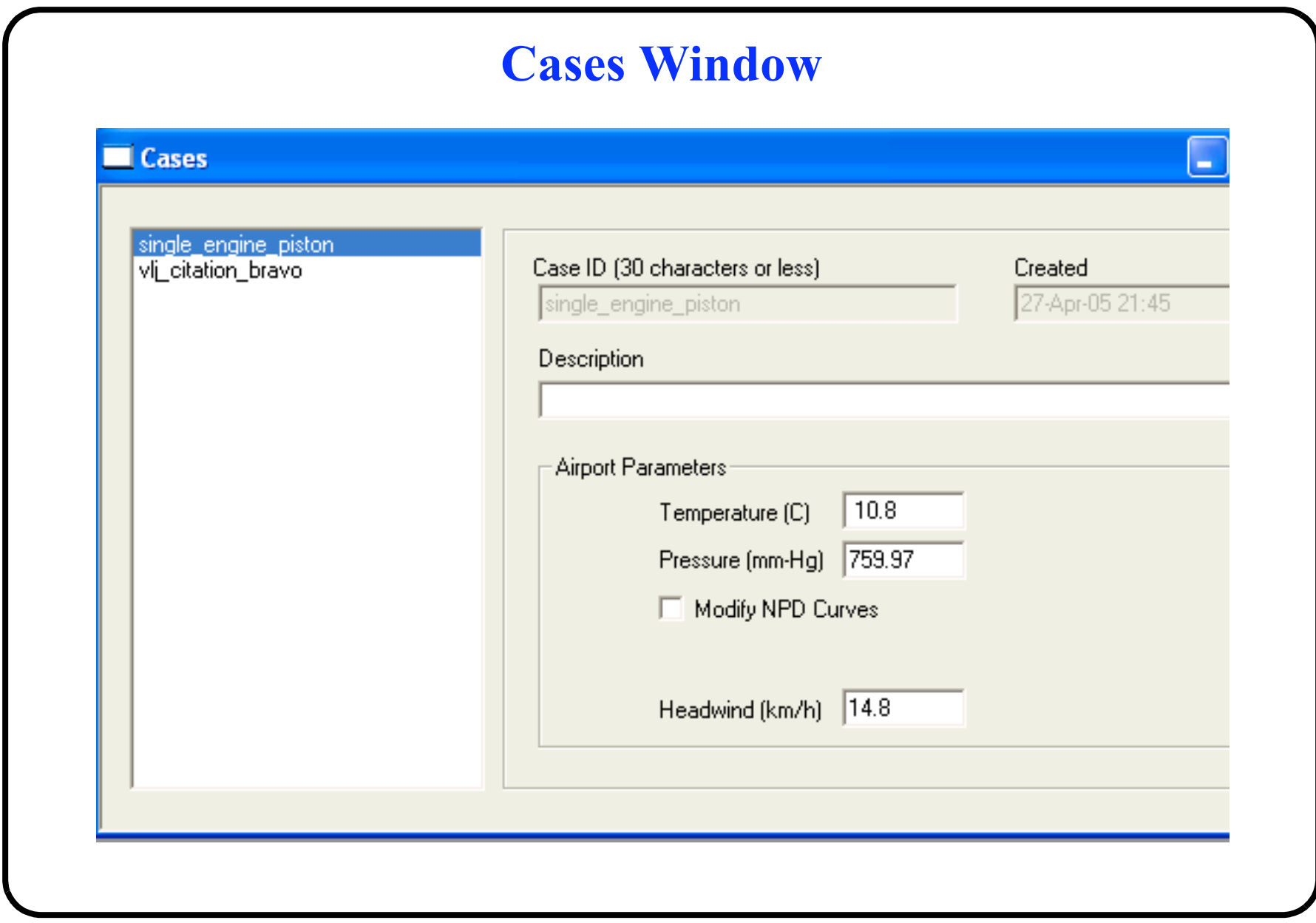

Copyright - A.A. Trani 26 of 44

# **Aircraft Operations Windows**

Define aircraft operations in the flight operations window

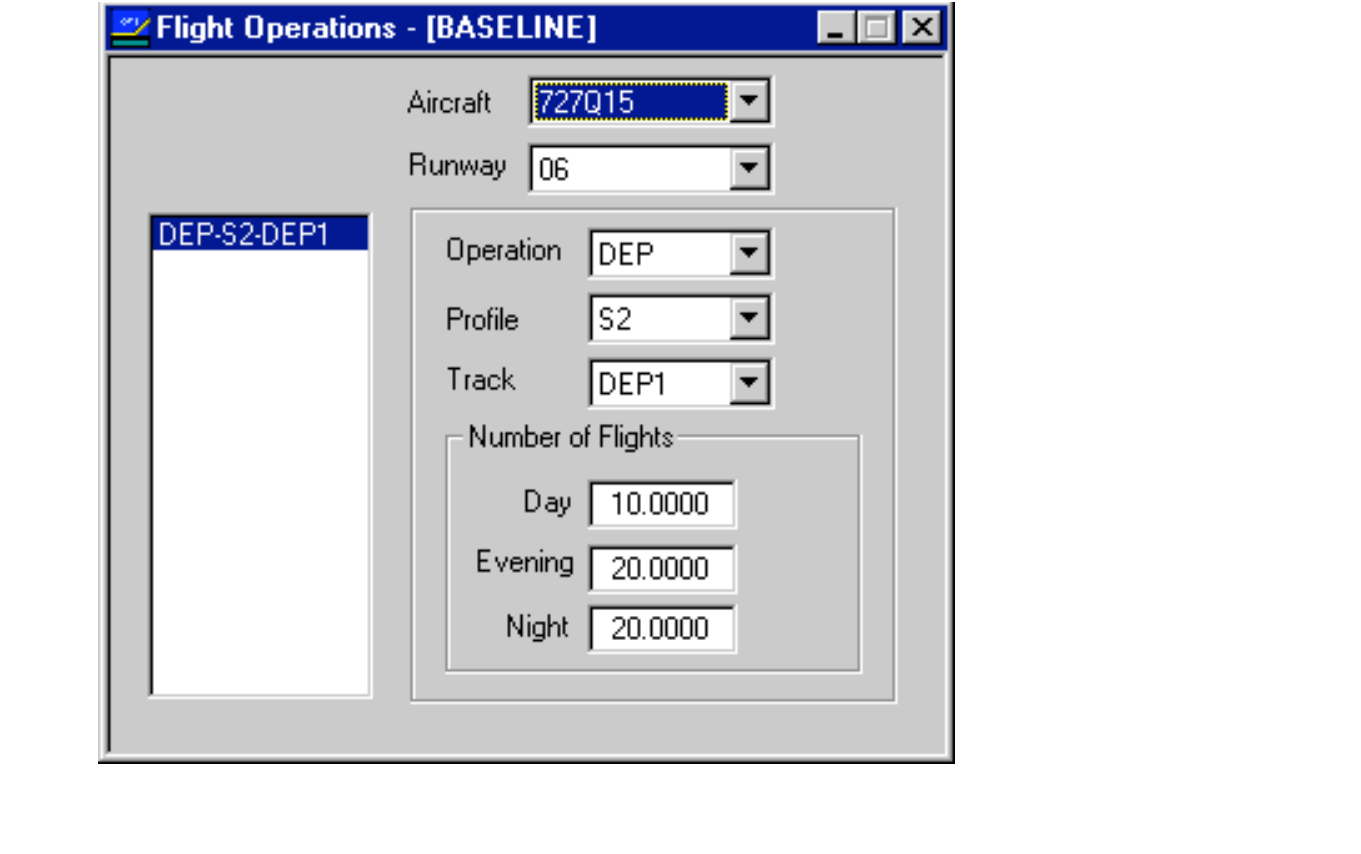

# **Flight Operations (View)**

### Flight operations can be viewed as a table

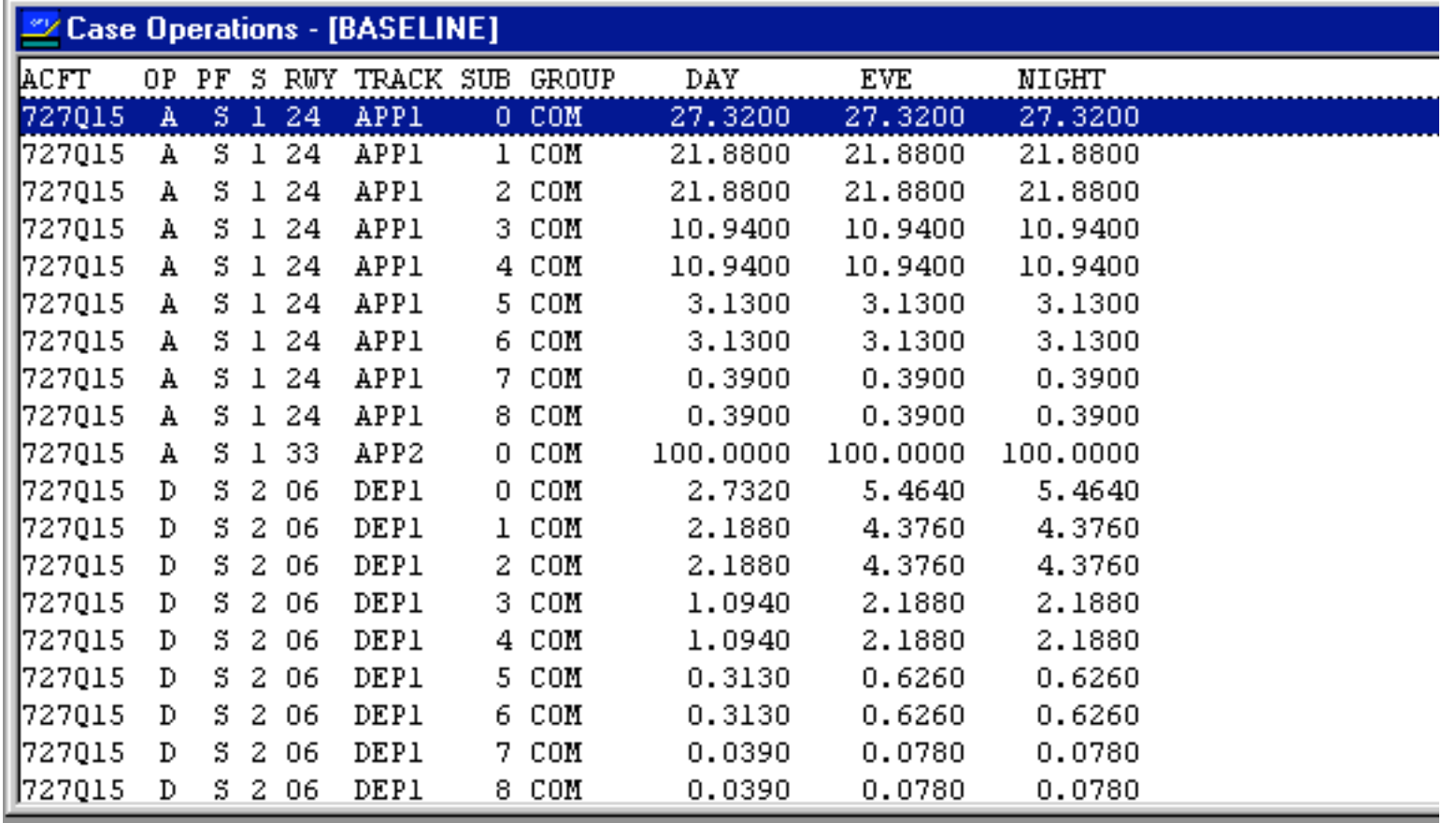

# **Noise Groups**

Define explicit groups of aircraft in the modeling process

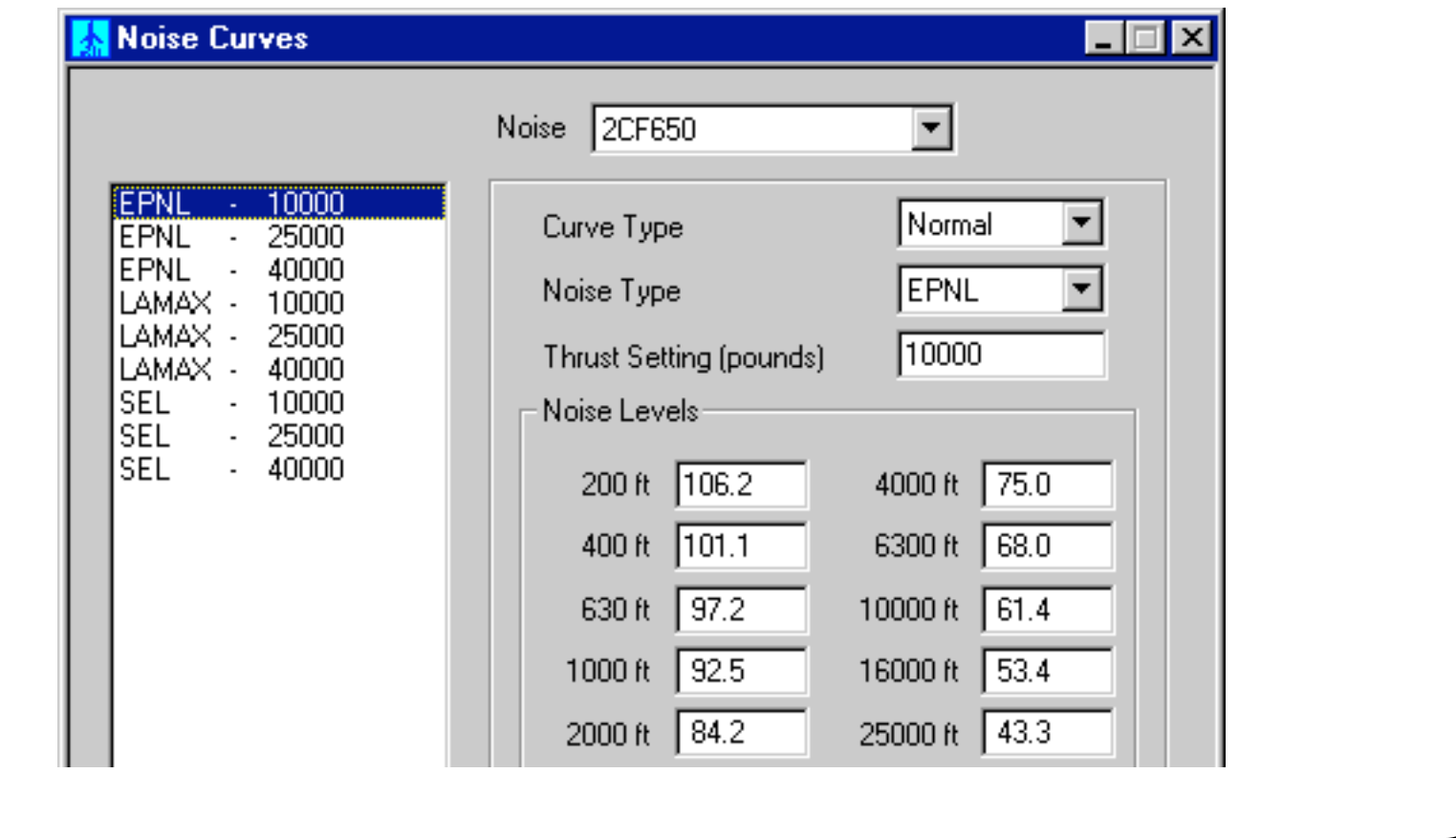

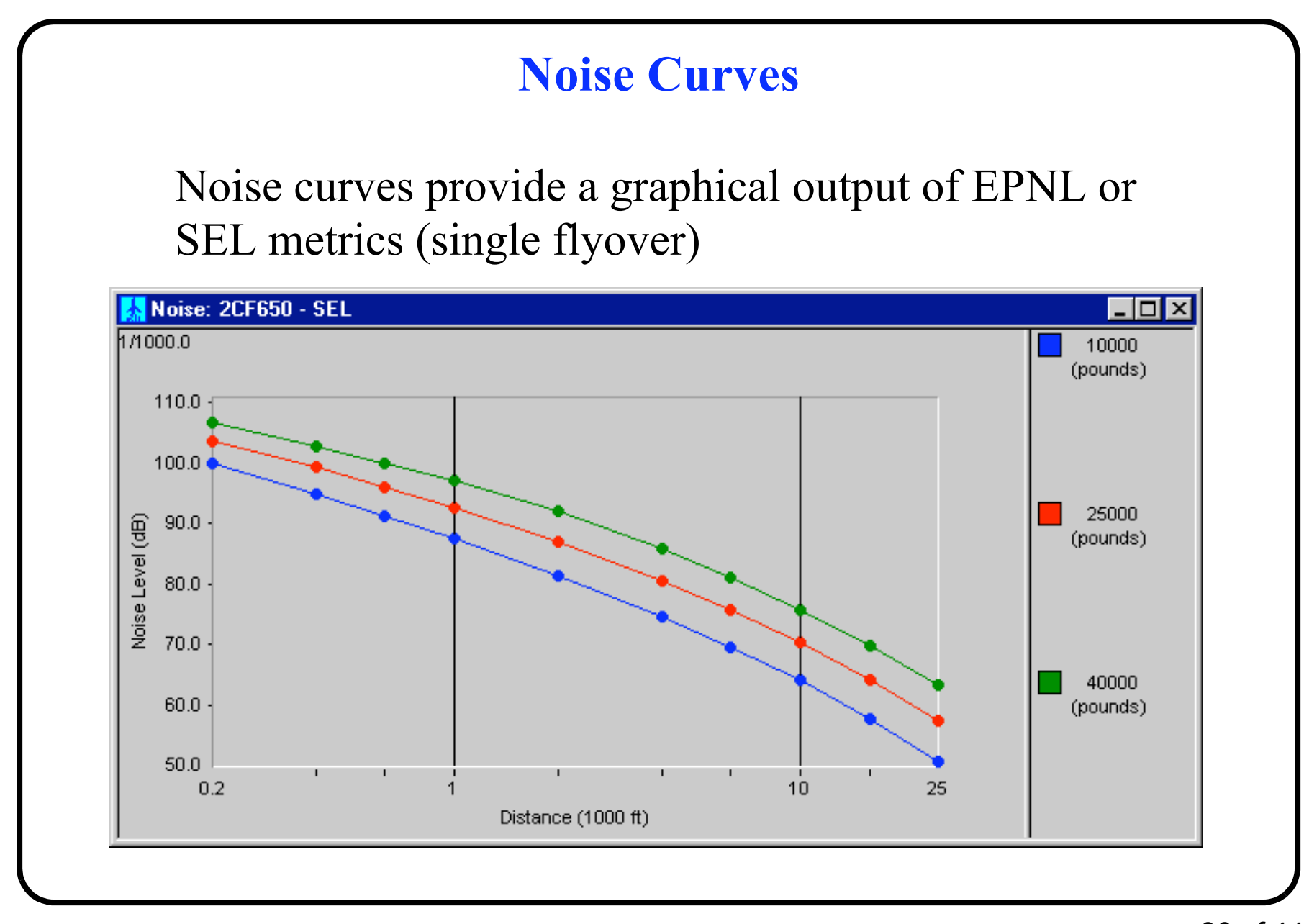

# **Aircraft Vertical Profiles**

#### Aircraft profiles can be viewed interactively

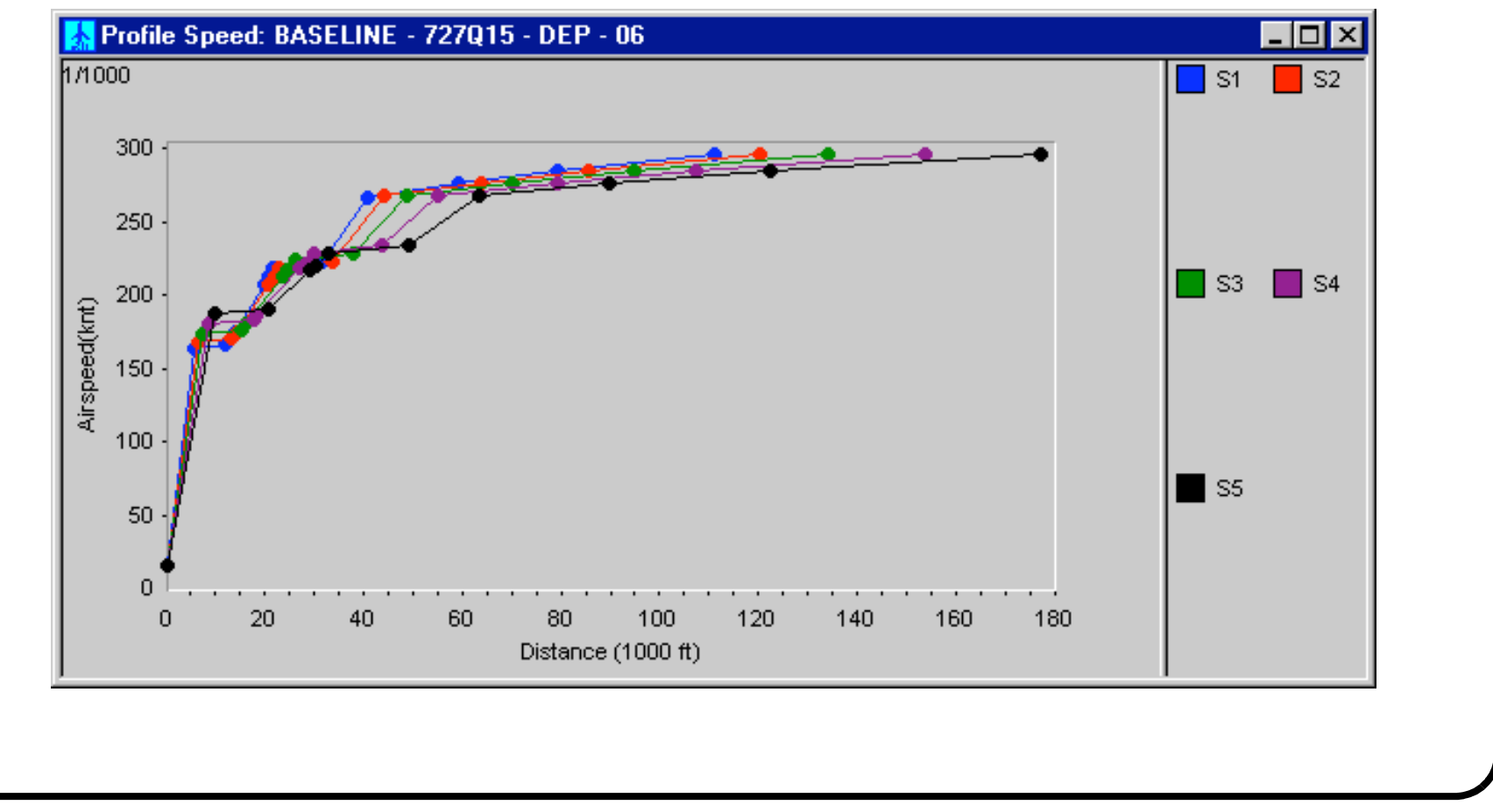

Copyright - A.A. Trani 31 of 44

# **Another Aircraft Profile Sample**

#### This plot shows distance vs. altitude flown with B727

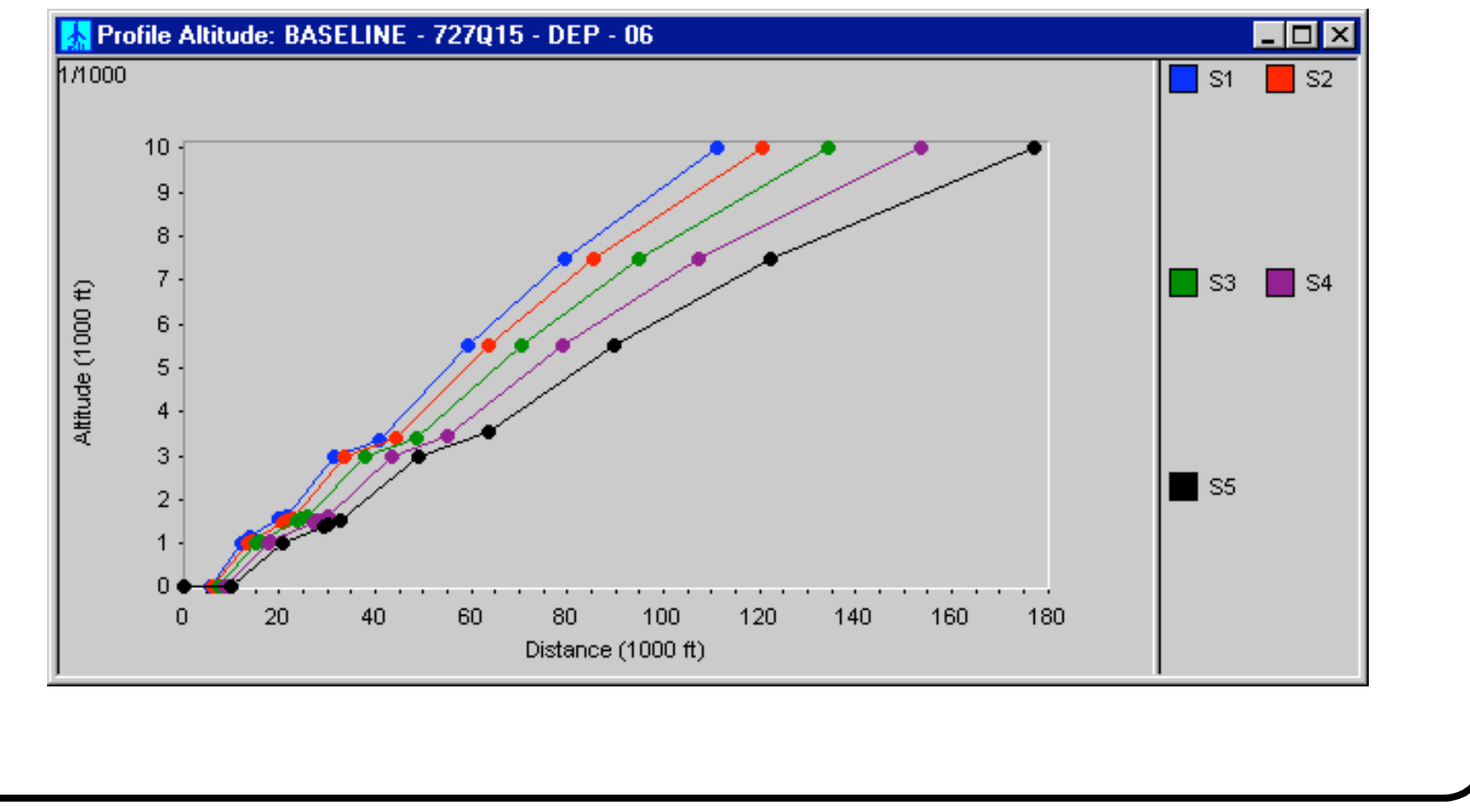

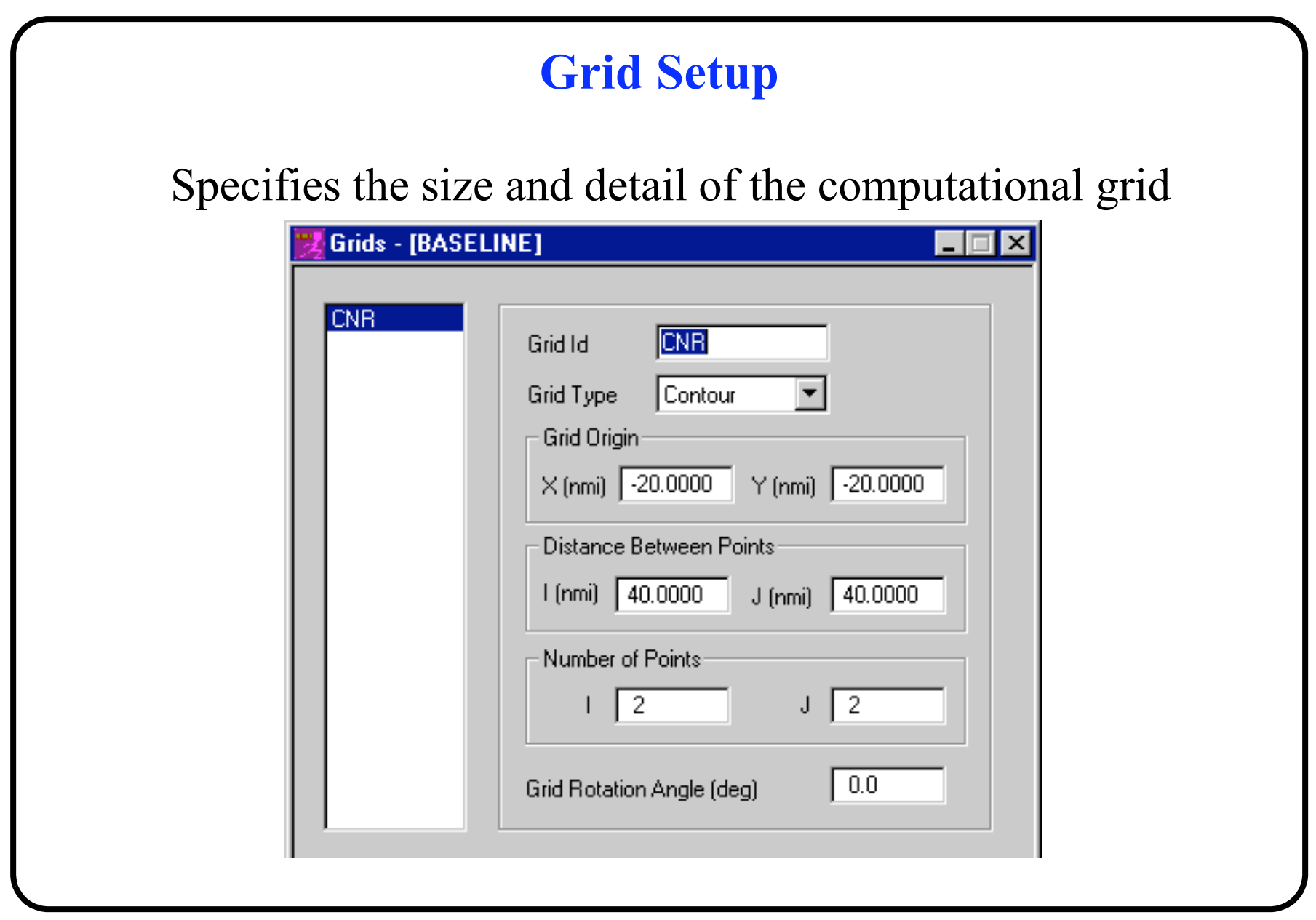

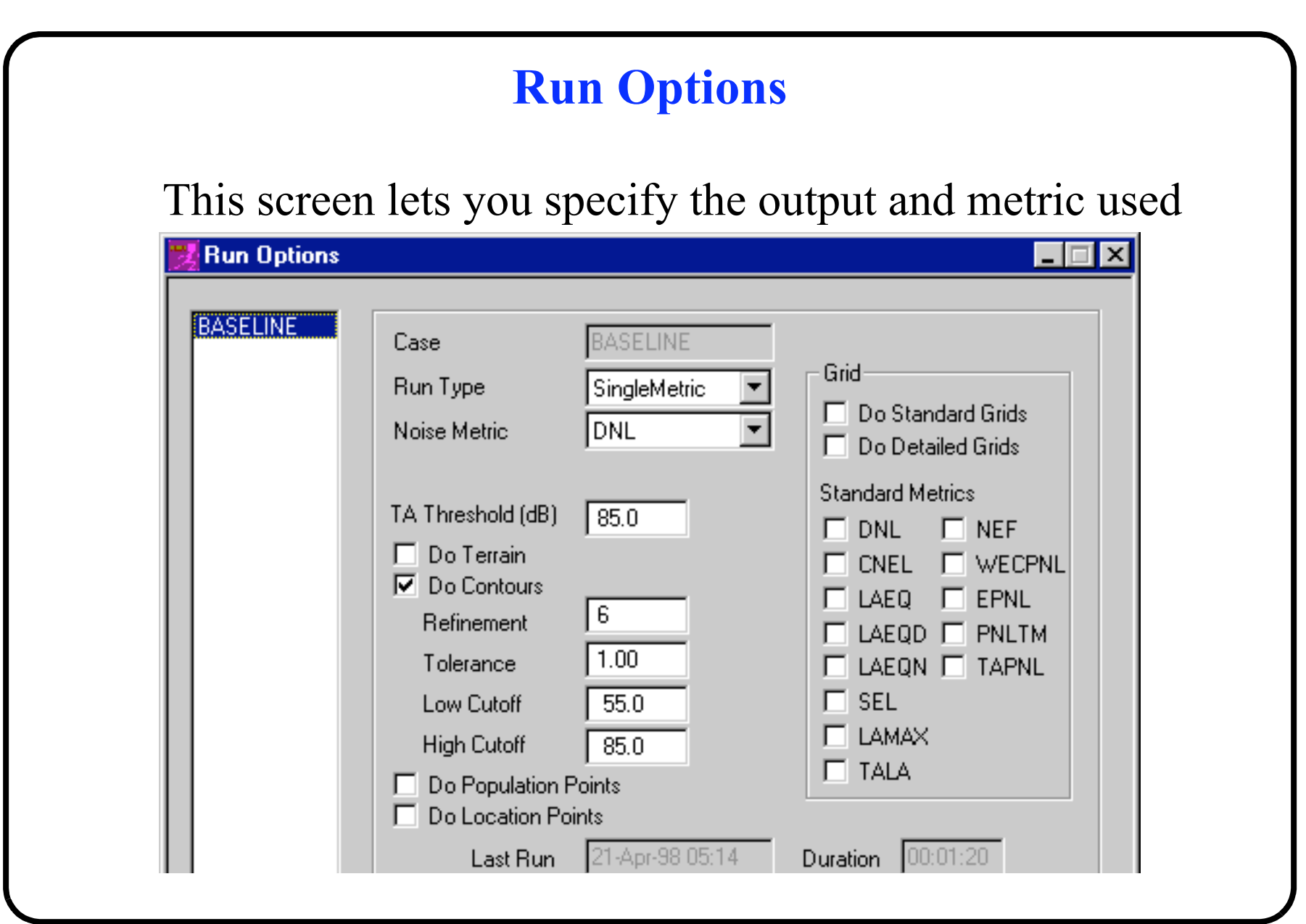

Copyright - A.A. Trani 34 of 44

# **Run Options (cont.)**

- The refinement level increases the number of interpolating points needed to calculate the contour lines. Use 10-13 refinement levels to achieve good results (e.g., well-defined contours). An example of two results using two refinement levels is shown in the next page.
- The tolerance also controls the interpolation algorithm to generate contours. Units are decibels. Smaller tolerance levels (say 0.5) produce better contours
- Terrain analysis if important if hilly or mountainous areas around the airport are expected to affect the size and shape of the noise contours.

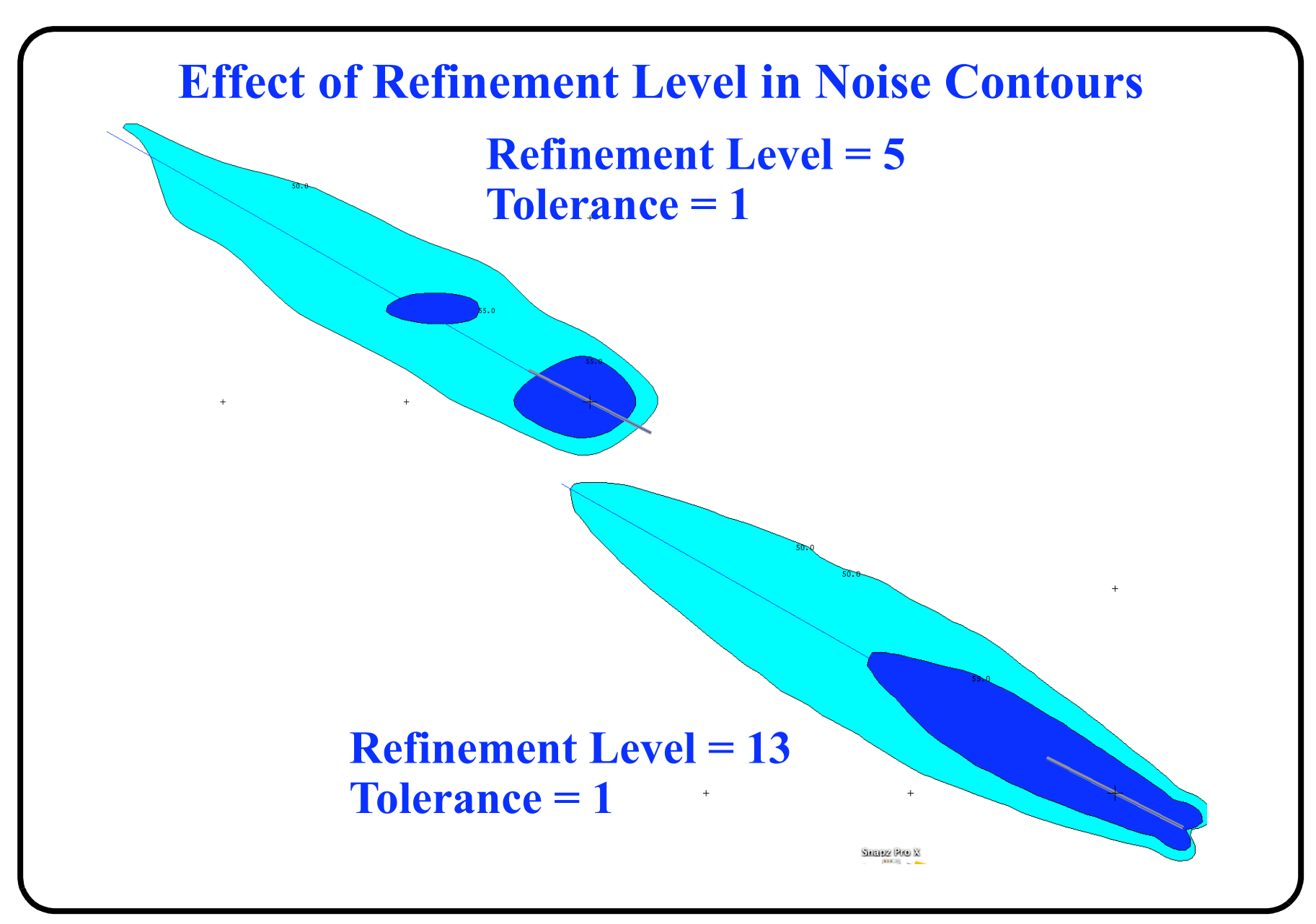

Copyright - A.A. Trani 36 of 44

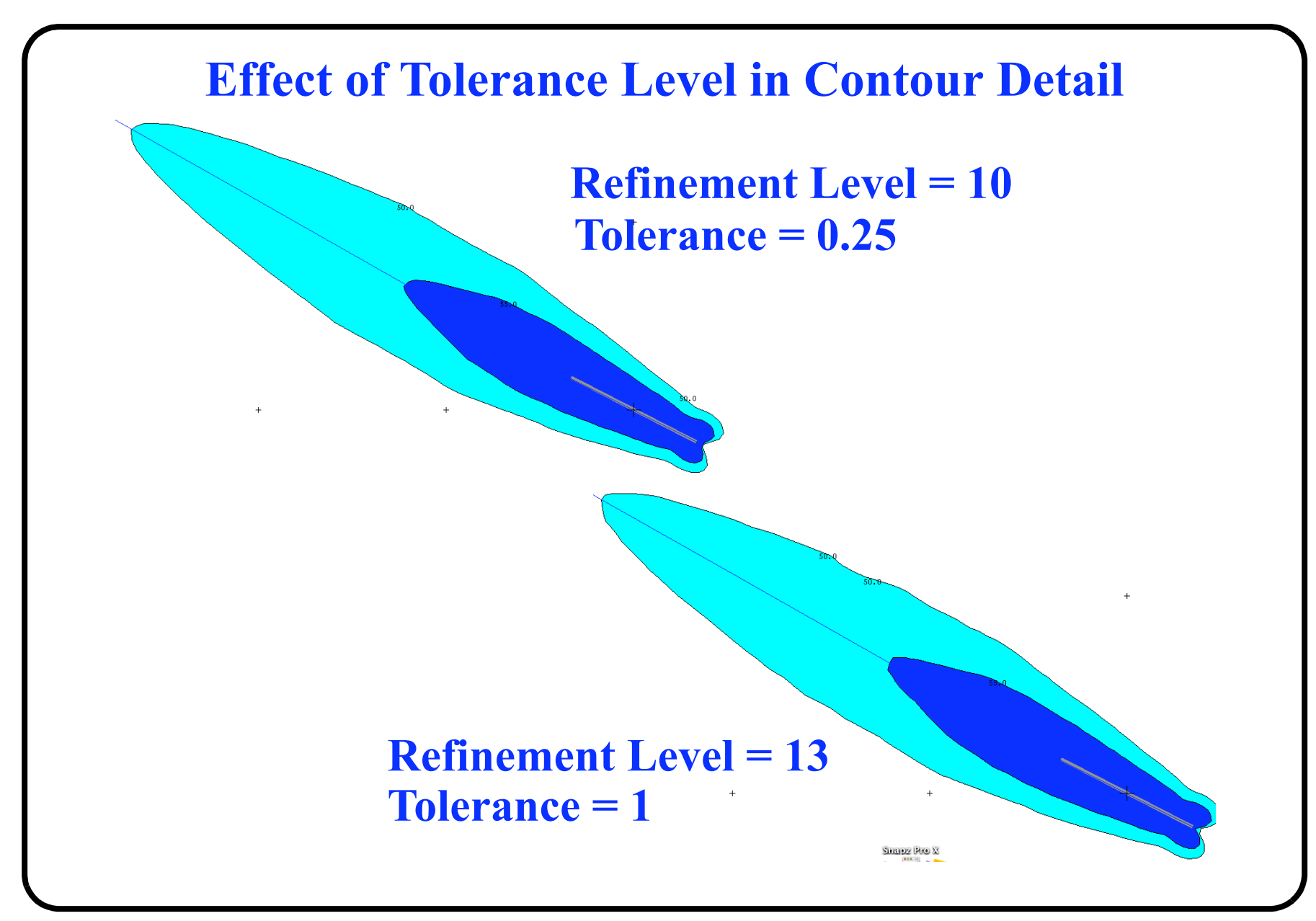

Copyright - A.A. Trani 37 of 44

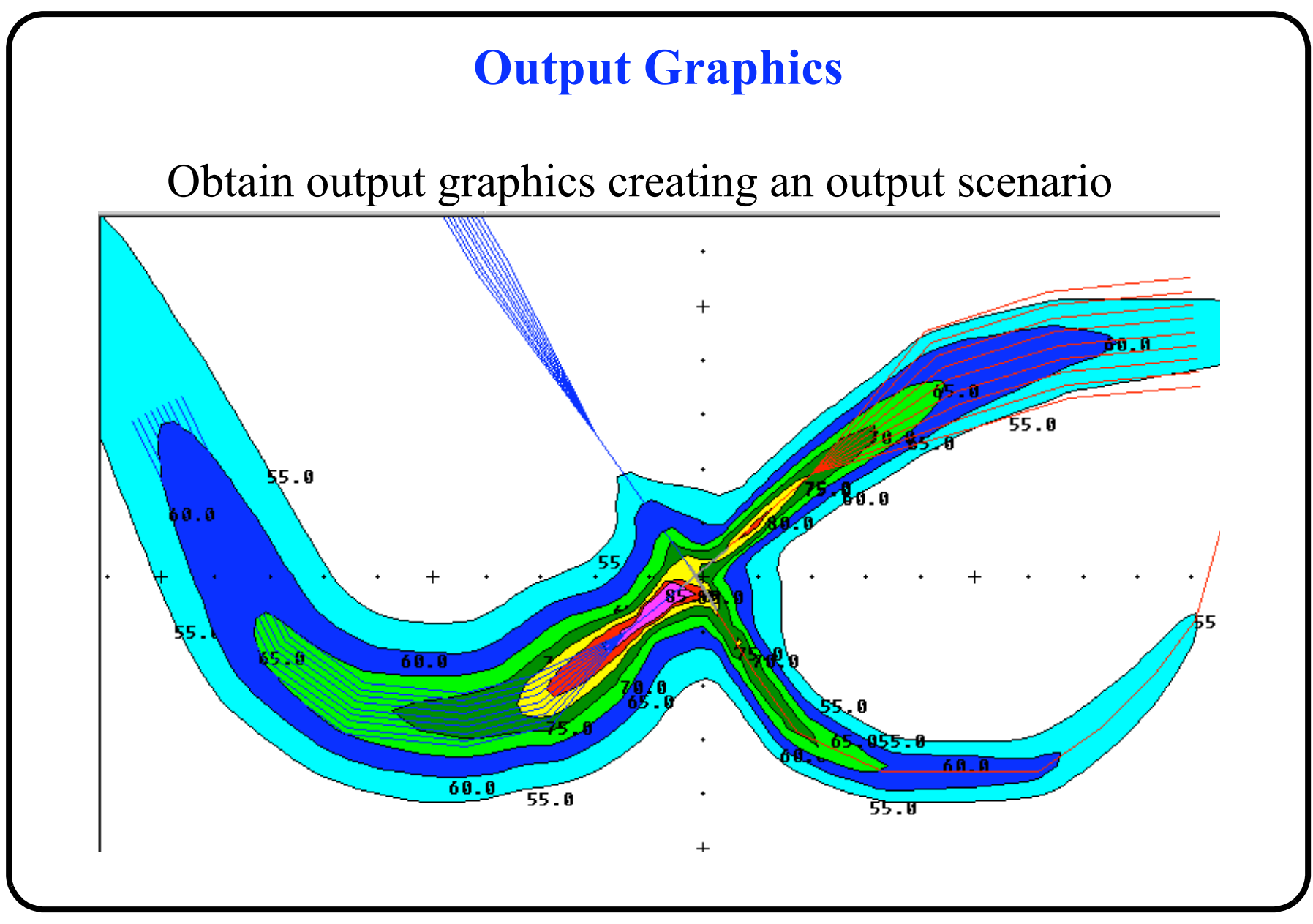

#### Copyright - A.A. Trani 38 of 44

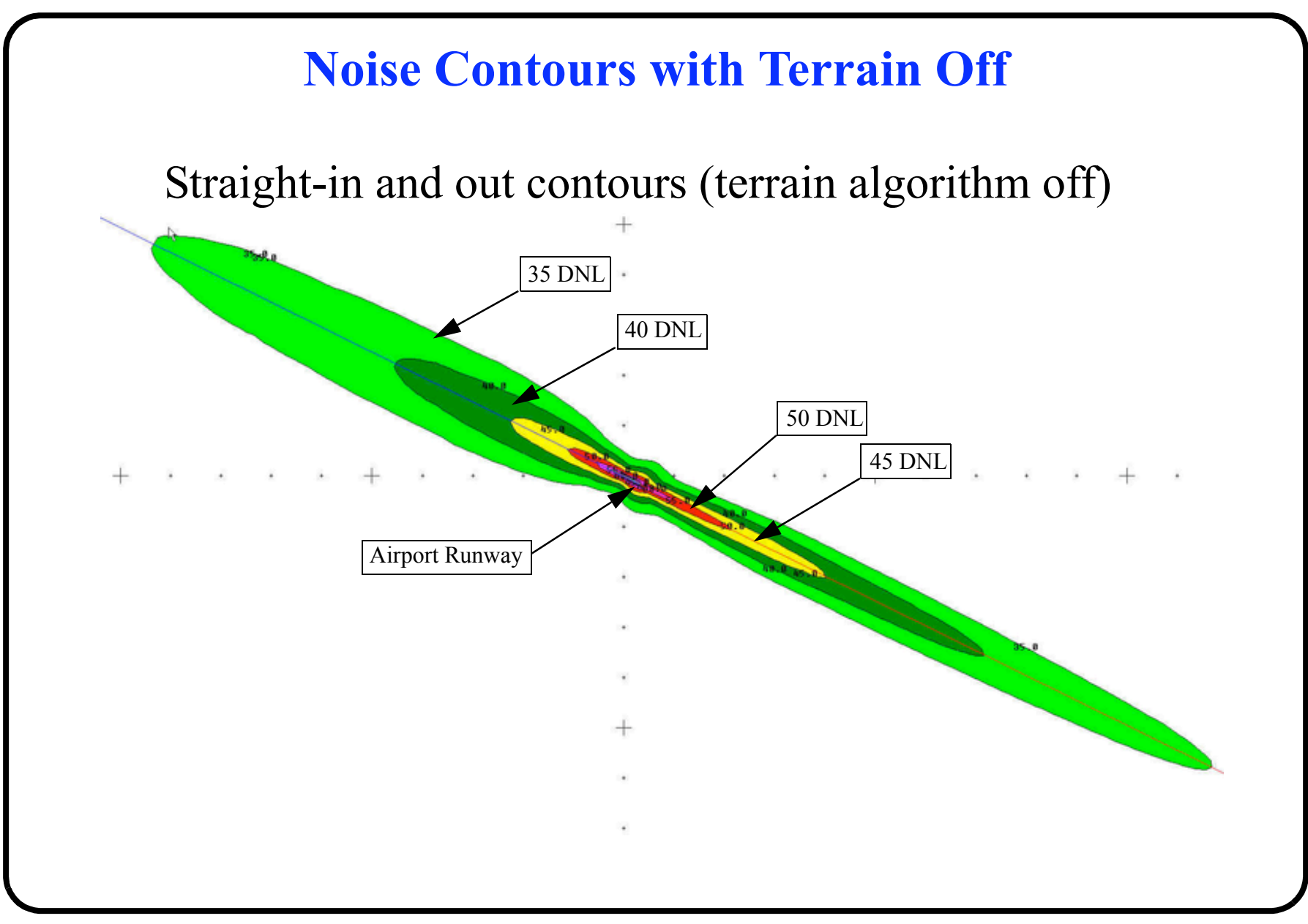

Copyright - A.A. Trani 39 of 44

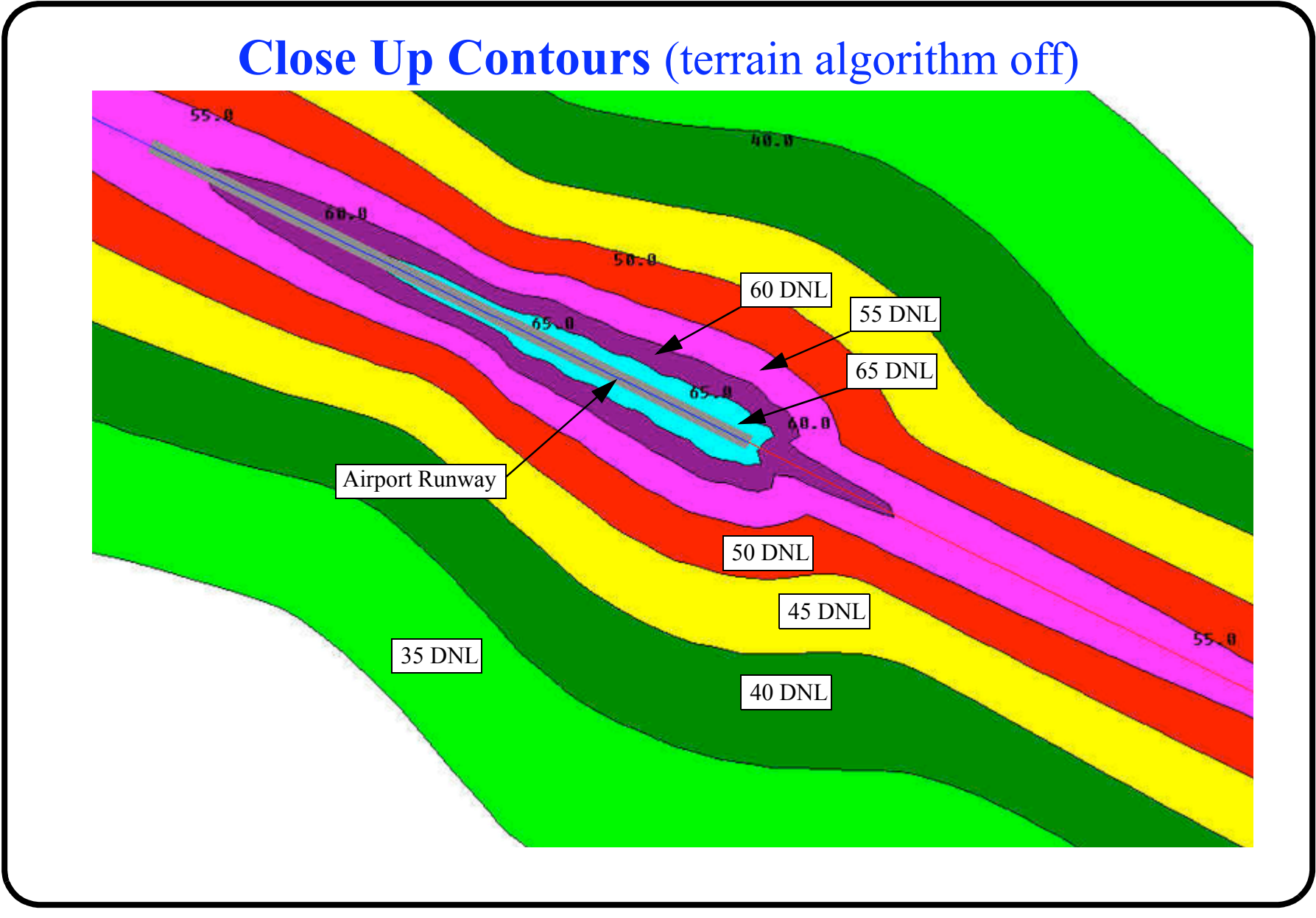

Copyright - A.A. Trani 40 of 44

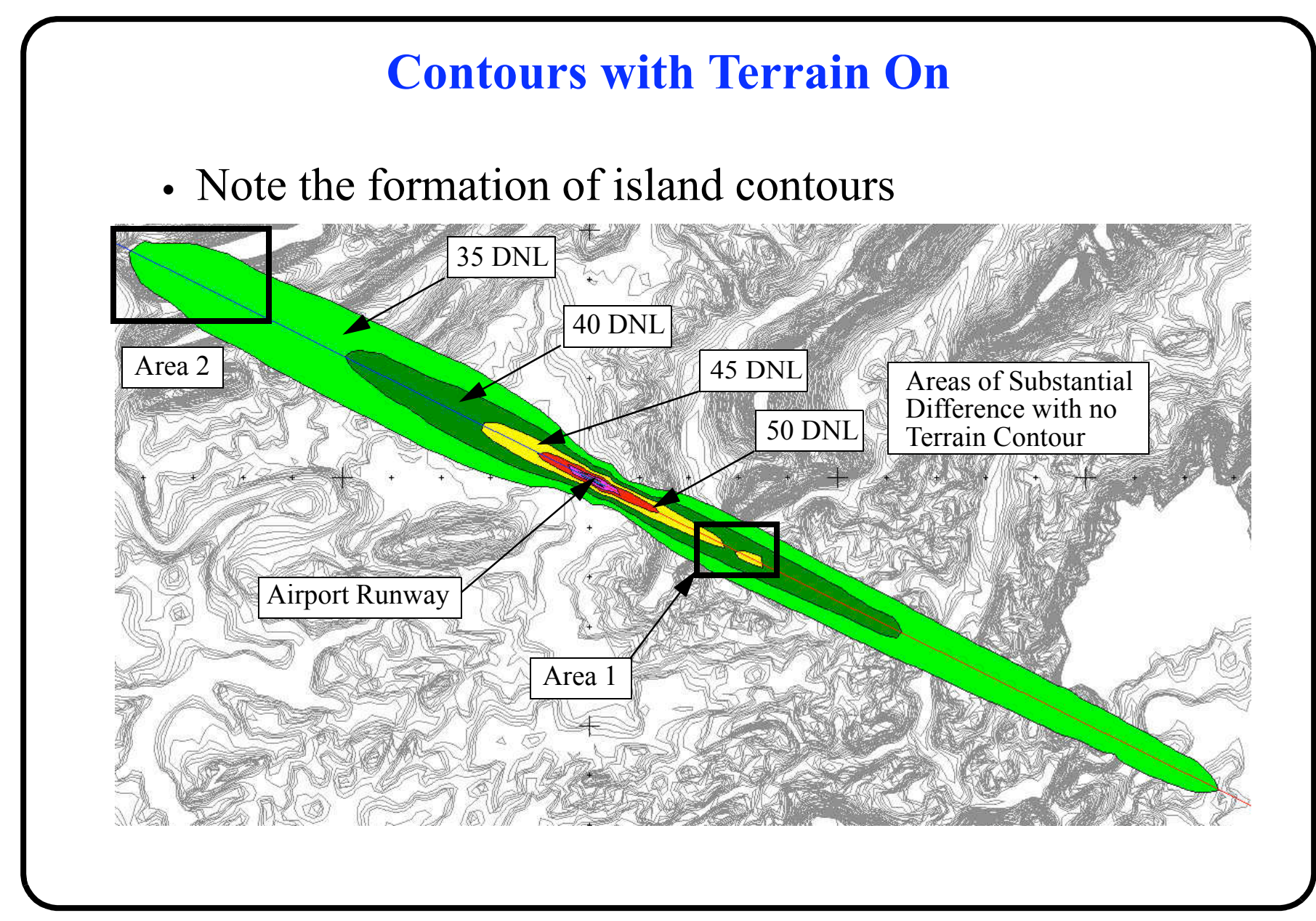

Copyright - A.A. Trani 41 of 44

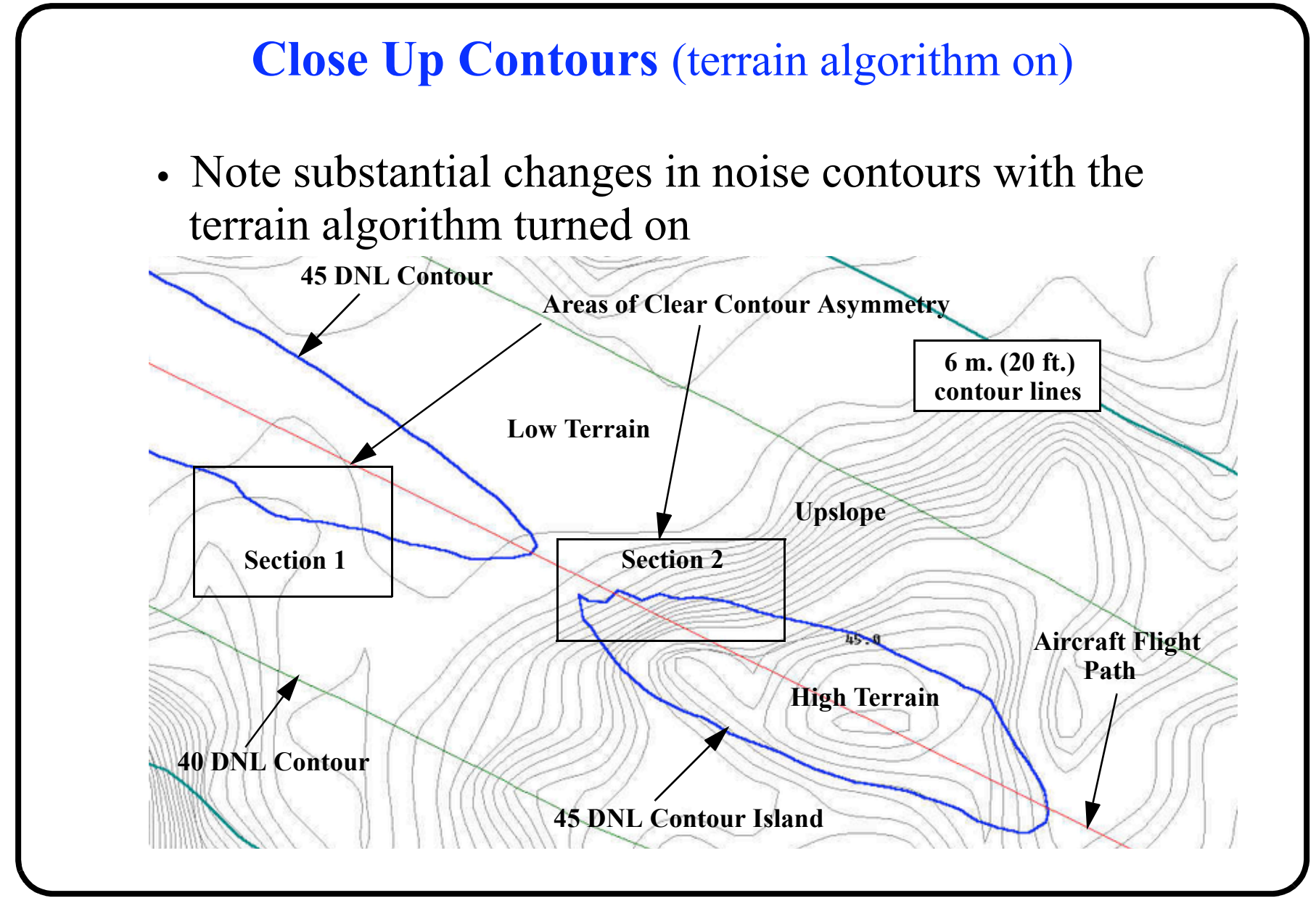

Copyright - A.A. Trani 42 of 44

# **Overflights and Touch and Go Operations**

- INM can model overflights (flights whose destination or origin is not the airport in question)
- Touch and Go operations are typical of flight training
- **INM** can model touch and go operations
- Other special operations on the ground:
	- + Run up operations running an aviation engine on the ground to test the engine

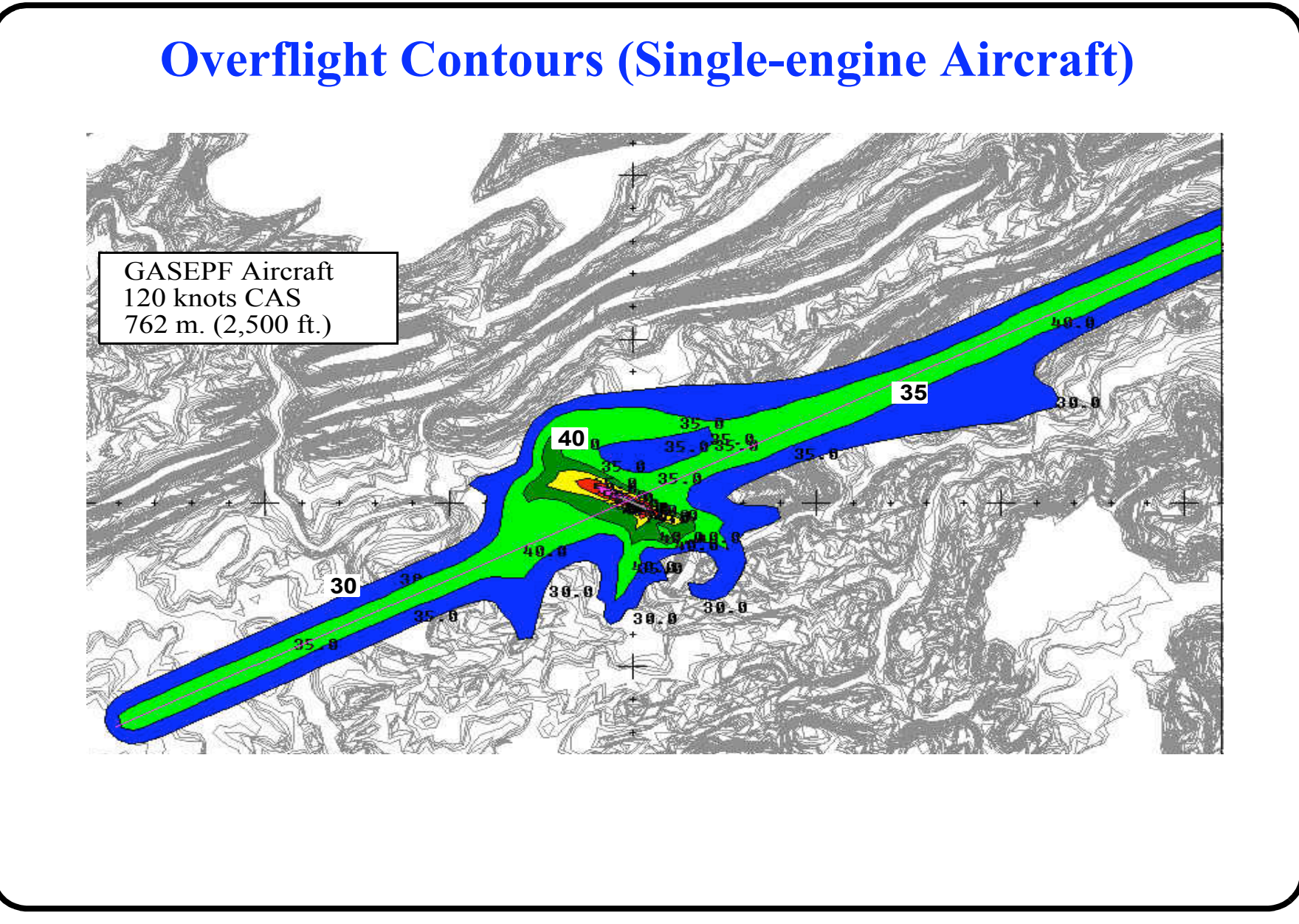

Copyright - A.A. Trani 44 of 44